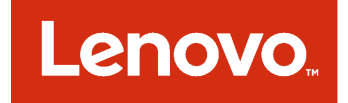

# Instalação e Guia do Usuário do Complemento da Lenovo para o Microsoft System Center Virtual Machine Manager

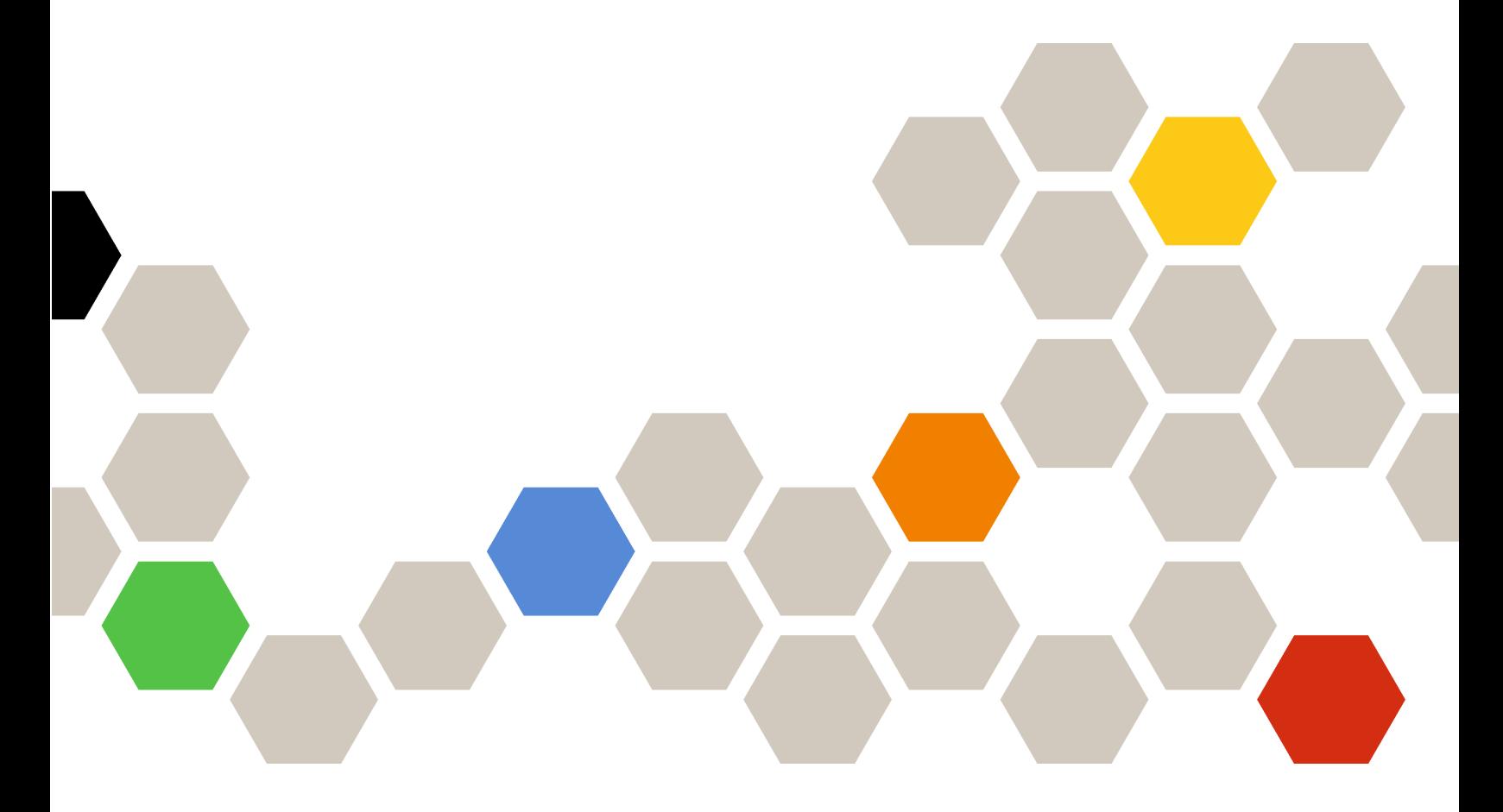

**Versão 3.3.0**

#### **Nota**

Antes de usar estas informações e o produto suportado por elas, leia as informações em [Apêndice B](#page-62-0)  ["Avisos" na página 57.](#page-62-0)

**Décima Segunda Edição (Novembro 2017)**

#### **© Copyright Lenovo 2014, 2017. Portions © Copyright IBM Corporation 2014**

AVISO DE DIREITOS LIMITADOS E RESTRITOS: se dados ou software forem fornecidos de acordo com um contrato de Administração de Serviços Geral, ou "GSA", o uso, a reprodução ou a divulgação estarão sujeitos às restrições definidas no Contrato Nº GS-35F-05925.

# **Conteúdo**

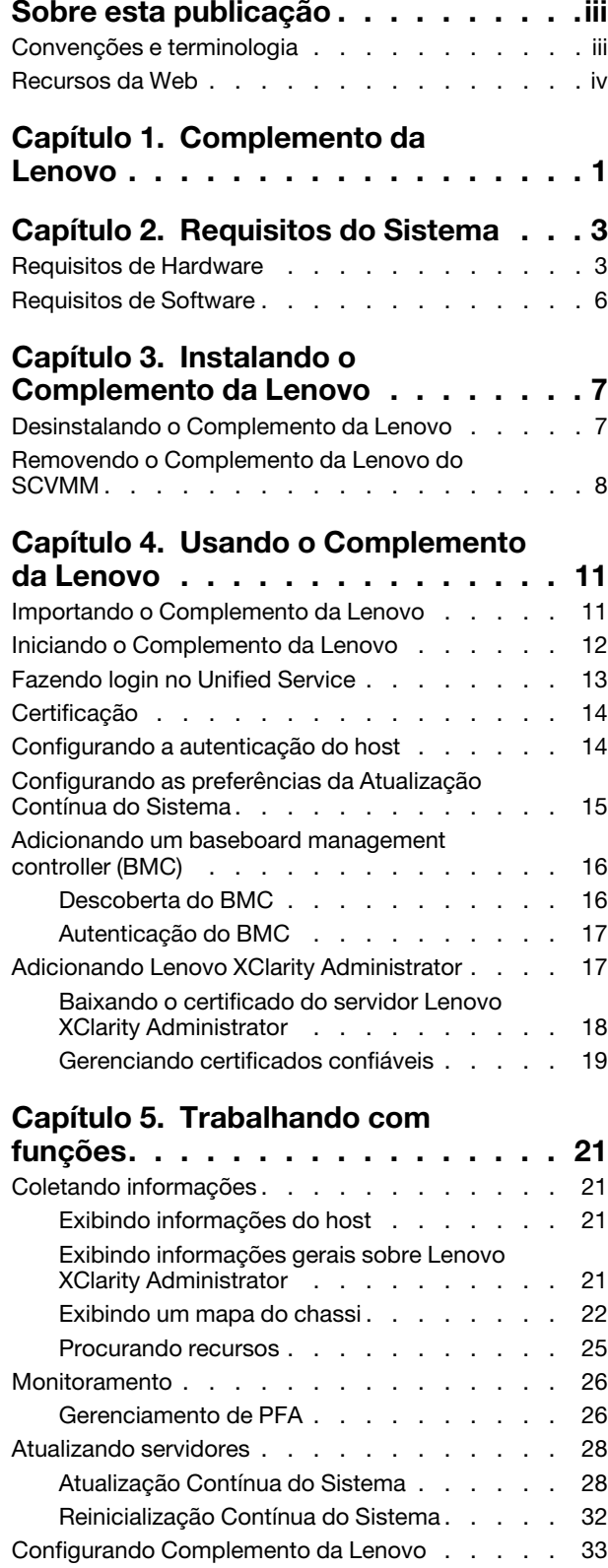

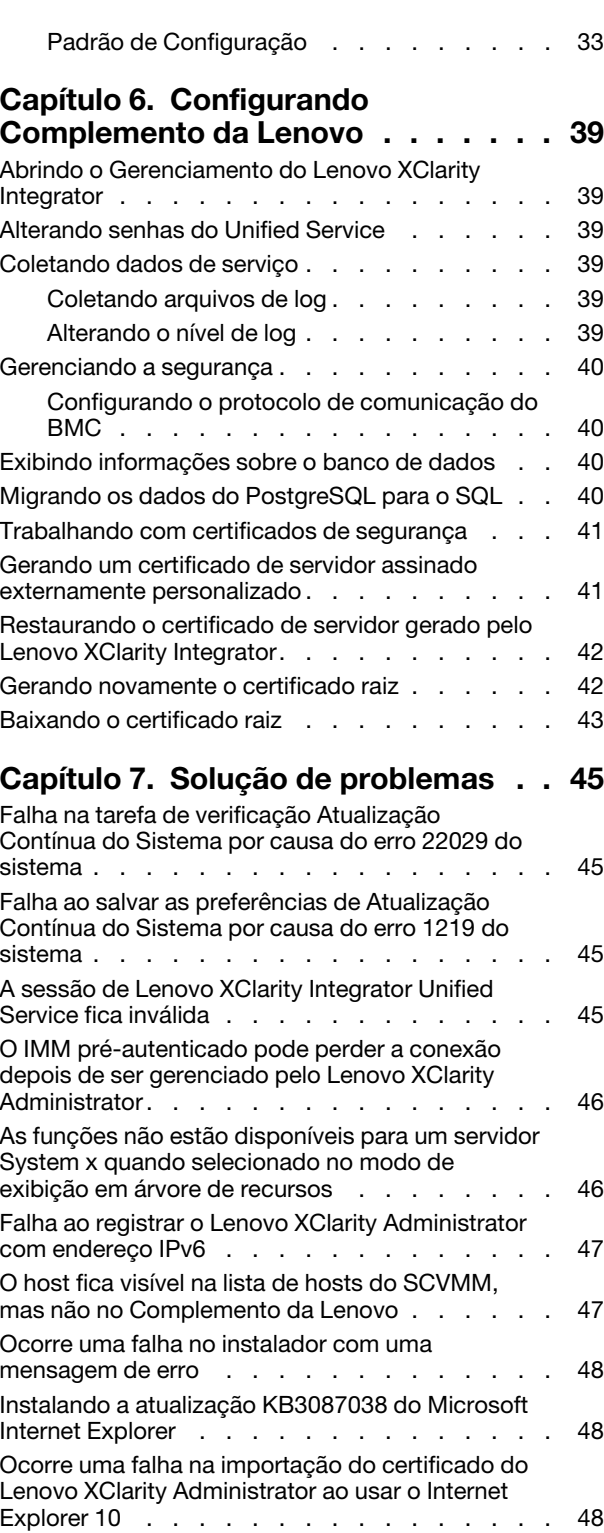

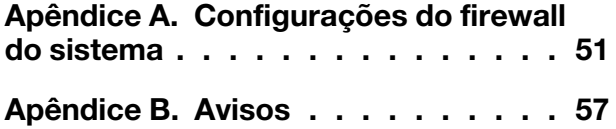

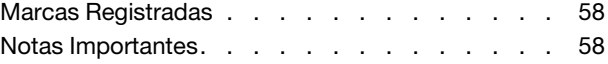

# <span id="page-4-0"></span>**Sobre esta publicação**

Este manual fornece instruções para instalar e usar o Complemento da Lenovo para o Microsoft System Center Virtual Machine Manager.

Para obter uma visão geral da nova funcionalidade na versão v3.3.0, bem como informações importantes sobre limitações e soluções alternativas conhecidas, consulte as Complemento da Lenovo para o Microsoft System Center Virtual Machine Manager Notas de versão.

O Complemento da Lenovo para o Microsoft System Center Virtual Machine Manager é um aplicativo de plug-ins para o Microsoft System Center Virtual Machine Manager criado para gerenciar os servidores Lenovo System x e Flex System e oferecer recursos de valor agregado que conectam a infraestrutura de hardware e a infraestrutura virtual.

# <span id="page-4-1"></span>**Convenções e terminologia**

Parágrafos que começam com **Nota**, **Importante** ou **Atenção** em negrito são avisos com significados específicos que destacam as informações chave.

**Nota:** Esses avisos fornecem dicas, orientações ou recomendações importantes.

**Importante:** Esses avisos fornecem informações ou orientações que podem ajudá-lo a evitar situações inconvenientes ou difíceis.

**Atenção:** Esses avisos indicam possíveis danos a programas, dispositivos ou dados. Um aviso de atenção aparece antes da instrução ou situação em que o dano possa ocorrer.

A tabela a seguir descreve alguns termos, acrônimos e abreviaturas usados neste documento.

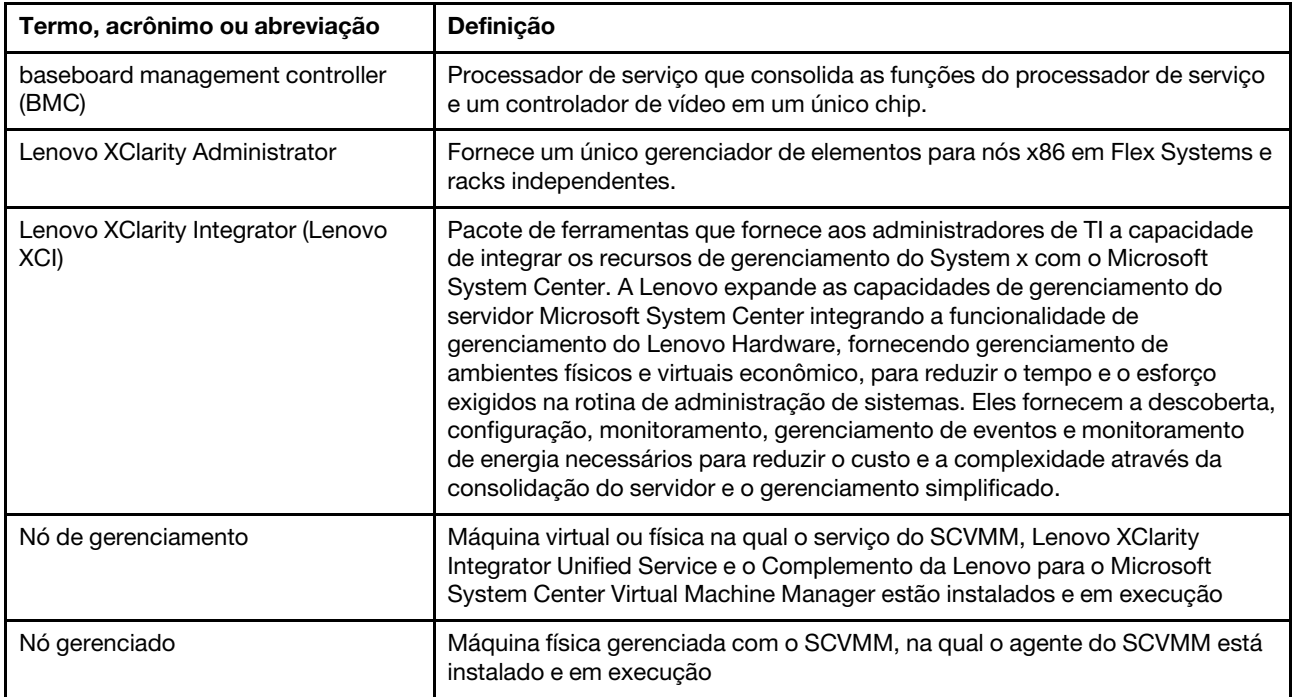

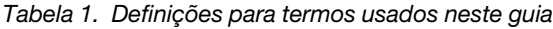

Tabela 1. Definições para termos usados neste guia (continuação)

| Termo, acrônimo ou abreviação | <b>Definicão</b>                                |
|-------------------------------|-------------------------------------------------|
| <b>PFA</b>                    | Alerta de Falha Preditiva                       |
| <b>SCVMM</b>                  | Microsoft System Center Virtual Machine Manager |
| <b>UXSP</b>                   | UpdateXpress System Pack                        |
| NC.                           | Autoridade de Certificação                      |
| <b>FQDN</b>                   | Nome de domínio totalmente qualificado          |

### <span id="page-5-0"></span>**Recursos da Web**

Os sites a seguir fornecem recursos para entendimento, uso e solução de problemas dos servidores System x, Flex System, BladeCenter e ferramentas de gerenciamento de sistemas.

#### **Site da Lenovo para Soluções de Gerenciamento de Sistemas Microsoft para servidores Lenovo**

Localize os downloads mais recentes para o Complemento da Lenovo para o Microsoft System Center Virtual Machine Manager:

• [Site Ofertas do Lenovo XClarity Integrator para Microsoft System Center](https://datacentersupport.lenovo.com/documents/lnvo-manage)

#### **Gerenciamento de Sistemas com Soluções Lenovo XClarity**

Esse site fornece uma visão geral das soluções Lenovo XClarity que integram o System x e o hardware do Flex System para fornecer a capacidade de gerenciamento de sistemas:

• [Site de Gerenciamento de Sistemas com a Solução Lenovo XClarity](http://www3.lenovo.com/us/en/data-center/software/systems-management/xclarity-integrators/)

#### **Portal de suporte técnico da Lenovo**

Esse site pode ajudá-lo a localizar suporte para hardware e software:

• [Site Lenovo Support Portal](http://www.lenovo.com/support)

#### **Páginas Lenovo ServerProven**

Obtenha informações sobre compatibilidade de hardware com o hardware da Lenovo System x, BladeCenter e IBM IntelliStation.

- [Lenovo ServerProven: compatibilidade para produtos BladeCenter](http://www.lenovo.com/us/en/serverproven/eserver.shtml)
- [Lenovo ServerProven: compatibilidade para chassis do Flex System](http://www.lenovo.com/us/en/serverproven/flexsystem.shtml)
- [Lenovo ServerProven: compatibilidade para hardware do System x, aplicativos e middleware](http://www.lenovo.com/us/en/serverproven/indexsp.shtml)

#### **Site do Microsoft System Center**

Esse site pode ajudá-lo a localizar produtos Microsoft System Center:

• [Site do Microsoft System Center](https://www.microsoft.com/en-us/server-cloud/products/system-center-2012-r2/)

# <span id="page-6-0"></span>**Capítulo 1. Complemento da Lenovo**

o Complemento da Lenovo para o Microsoft System Center Virtual Machine Manager é um aplicativo de plug-in para o Microsoft System Center Virtual Machine Manager (SCVMM), que é fornecido como uma extensão de Lenovo XClarity Integrator. Ele viabiliza o gerenciamento do Lenovo System x e dos Flex Servers e oferece recursos de valor agregado para conectar a infraestrutura de hardware e a infraestrutura virtual.

#### **Sobre Lenovo XClarity Integrator**

O Lenovo XClarity Integrator consiste em extensões do Microsoft System Center e do Vmware vCenter. Essas extensões fornecem aos administradores de TI capacidades de gerenciamento aprimoradas para servidores Lenovo System x, BladeCenter e sistemas Flex. As extensões Lenovo XClarity Integrator incluem um conjunto de plug-ins para o Microsoft System Center e o VMware vCenter, aplicativos independentes e de serviço.

Com Lenovo XClarity Integrator, a Lenovo expande as capacidades de gerenciamento do Microsoft System Center e do VMware vCenter ao integrar a funcionalidade de gerenciamento de hardware Lenovo, fornecendo gerenciamento de ambientes físicos e virtuais econômicos, para reduzir o tempo e o esforço necessários na rotina de administração de sistemas. Essa funcionalidade fornece descoberta, configuração, monitoramento, gerenciamento de eventos e monitoramento de energia necessários para reduzir o custo e a complexidade através da consolidação do servidor e o gerenciamento simplificado.

#### **Complemento da Lenovo para o Microsoft System Center Virtual Machine Manager**

Através de recursos como Atualização Contínua do Sistema, que permite ao firmware ser atualizado sem interrupção da capacidade de manutenção, o Complemento da Lenovo facilita o gerenciamento de servidores Lenovo. Por meio de uma interface do usuário integrada no painel de Administração do SCVMM, é possível gerenciar recursos de hardware do Lenovo como servidores. O Complemento da Lenovo para o Microsoft System Center Virtual Machine Manager requer o Lenovo XClarity Integrator Unified Service como back-end.

Instalação e Guia do Usuário do Complemento da Lenovo para o Microsoft System Center Virtual Machine Manager

# <span id="page-8-0"></span>**Capítulo 2. Requisitos do Sistema**

<span id="page-8-1"></span>Esta seção fornece os requisitos específicos de hardware e software para o Complemento da Lenovo.

# **Requisitos de Hardware**

Esta seção lista os requisitos de hardware mínimos e recomendados do Complemento da Lenovo, bem como do IBM e de hardware da Lenovo que o complemento pode gerenciar.

#### **Requisitos de hardware do Complemento da Lenovo**

Tabela 2. Requisitos de hardware mínimos e recomendados do Complemento da Lenovo

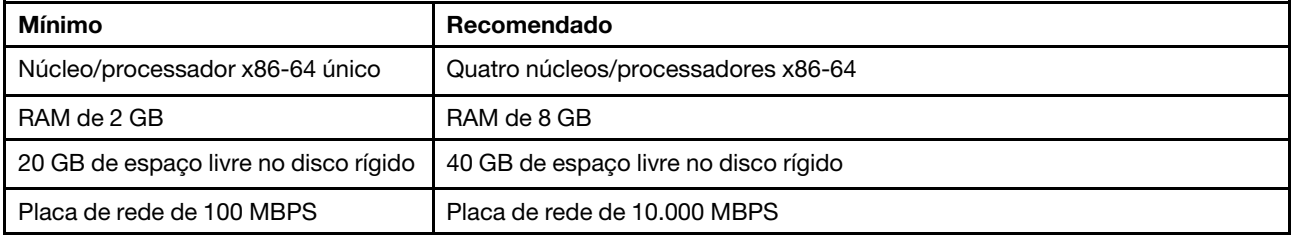

#### **Hardware da IBM e da Lenovo**

Embora o Complemento da Lenovo para o Microsoft System Center Virtual Machine Manager não tenha restrições de hardware, o hardware que ele gerencia é limitado aos servidores IBM, Lenovo System x e Balde nas seguintes tabelas.

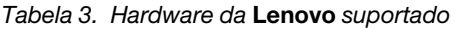

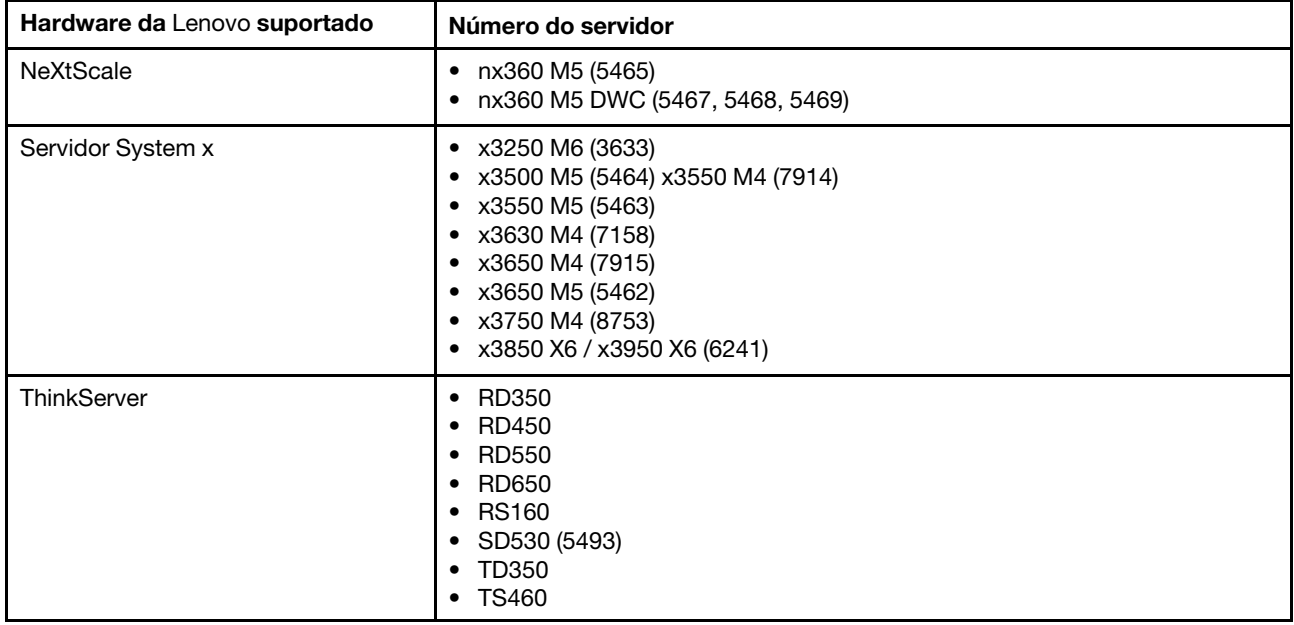

Tabela 3. Hardware da Lenovo suportado (continuação)

| Hardware da Lenovo suportado | Número do servidor                                                                                                    |
|------------------------------|----------------------------------------------------------------------------------------------------|
| ThinkSystem                  | • SD530 (7X20, 7X21, 7X22)<br>SN550 (7X16)<br>$\bullet$<br>SN850 (7X15)<br>SR530 (7X07, 7X08)<br>• SR550 (7X03, 7X04)<br>SR570 (7Y02, 7Y03)<br>• SR590 (7X98, 7X99)<br>SR630 (7X01, 7X02)<br>SR650 (7X05, 7X06)<br>SR850 (7X18, 7X19)<br>SR860 (7X69, 7X70)<br>SR950 (7X11, 7X12)<br>ST550 (7X09, 7X10)<br>$\bullet$<br>ST558 (7Y15, 7Y16) (somente para a China) |
| Nó de cálculo flex           | • Nó de Cálculo do Flex System x240 (7162, 2588)<br>Nó de Cálculo do Flex System x240 M5 (2591, 9532)<br>Nó de Cálculo do Flex System x440 (7167, 2590)<br>Nó de Cálculo do Flex System x280, x480, x880 X6 (7196, 4258)                                                                                                    |

#### Tabela 4. Hardware do **IBM** suportado

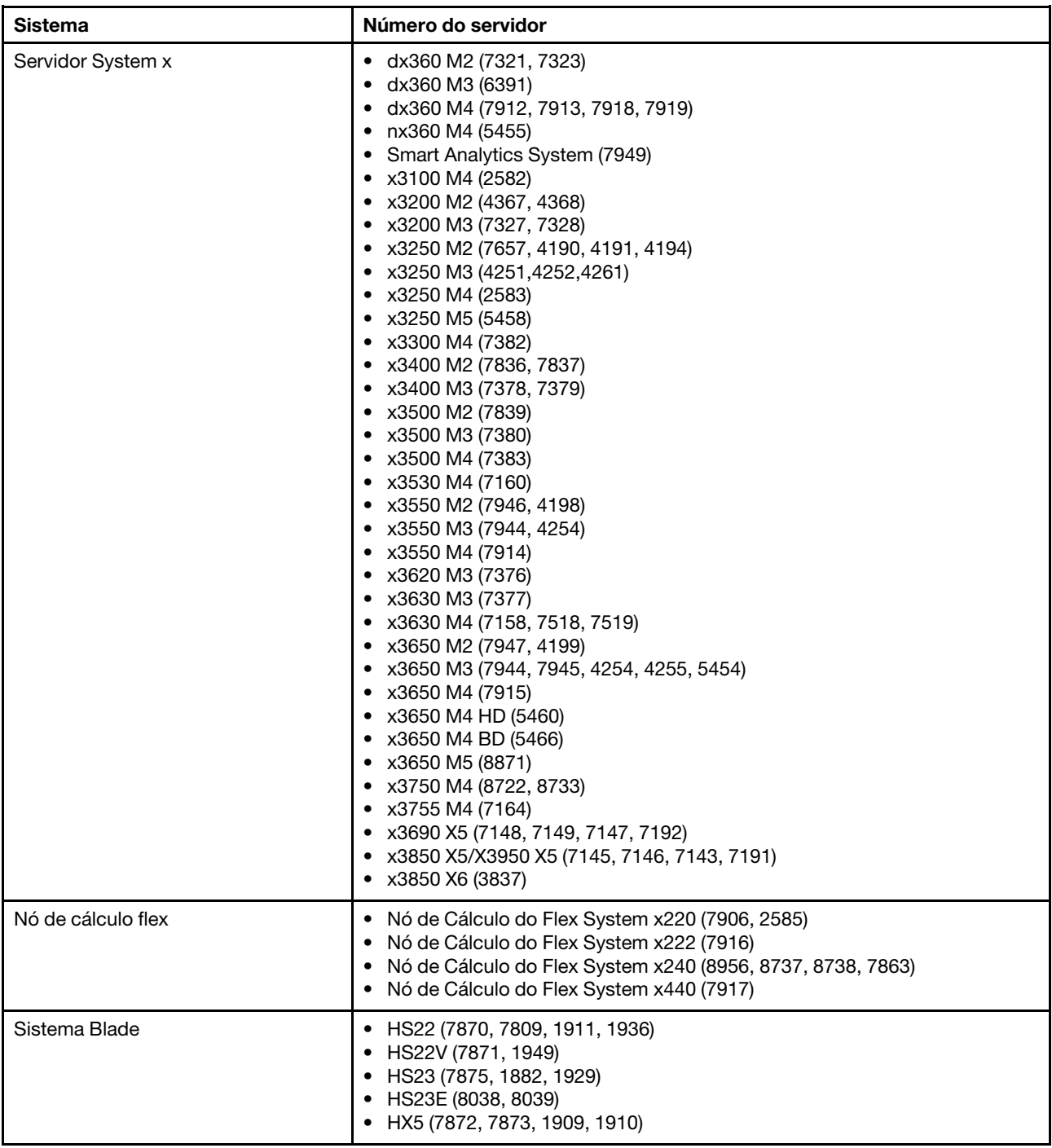

# <span id="page-11-0"></span>**Requisitos de Software**

O Complemento da Lenovo requer o software listado nesta seção.

#### **Nós de gerenciamento**

- Windows Server 2016, 2012 SP1 (x64), 2012 R2 (x64)
- NET Framework 3.5 ou 4.0
- Microsoft System Center Virtual Machine Manager 2016, 2012 SP1, 2012 R2
- Microsoft Microsoft Internet Explorer versão 10.0.9200.17492 ou mais recente
- Conectividade das ferramentas de cliente de servidor SQL (quando o servidor SQL é usado como o banco de dados de Unified Service).

#### **Nós gerenciados**

- Windows Server 2016, 2008 R2 (x64), 2012 SP1 (x64), 2012 R2 (x64)
- NET Framework 3.5 e 4.0
- Microsoft System Center Virtual Machine Manager 2016, 2012 SP1, 2012 R2 Agent
- Função Hyper-V
- Opcional: SQL Server 2008 R2 SP3 ou posterior

# <span id="page-12-0"></span>**Capítulo 3. Instalando o Complemento da Lenovo**

Informações sobre instalação do Complemento da Lenovo são fornecidas.

#### **Antes de iniciar**

Você deve estar conectado como um usuário com privilégios de administrador para instalar o Complemento da Lenovo.

#### **Procedimento**

- Etapa 1. Baixe o instalador do Complemento da Lenovo da página de download do XClarity Integrator em [Site Ofertas do Lenovo XClarity Integrator para Microsoft System Center.](https://datacentersupport.lenovo.com/documents/lnvo-manage)
- Etapa 2. Clique duas vezes no arquivo do instalador do Complemento da Lenovo. A tela Bem-vindo é exibida.
- Etapa 3. Selecione um dos modos de instalação a seguir:

#### **Instalação Completa**

Essa opção instala todos os componentes, incluindo o Lenovo XClarity Integrator Unified Service e o console do Complemento da Lenovo

#### **Somente Console**

Essa opção instala apenas os componentes relacionados ao console.

- Etapa 4. Instale o pacote de acordo com os avisos do assistente InstallShield.
- Etapa 5. Depois que a instalação estiver completa, siga as etapas em ["Importando o Complemento da](#page-16-1) [Lenovo" na página 11.](#page-16-1)

**Nota:** Durante a instalação, você deve selecionar o banco de dados para Lenovo XClarity Integrator Unified Service. O Unified Service oferece suporte ao PostgreSQL e aos servidores de banco de dados SQL. Se você optar por usar um servidor PostgreSQL, um novo banco de dados PostgreSQL será instalado no servidor. Se você optar por usar um servidor SQL, deverá fornecer as informações do servidor SQL. Para obter mais informações sobre esses bancos de dados, consulte o [Documentação online do Lenovo XClarity Integrator Unified Service](http://sysmgt.lenovofiles.com/help/topic/com.lenovo.lxci_unifiedsvc.doc/unifiedsvc_welcome.html).

### <span id="page-12-1"></span>**Desinstalando o Complemento da Lenovo**

Use este procedimento para desinstalar o Complemento da Lenovo.

#### **Procedimento**

Etapa 1. No Painel de Controle, abra a janela Programs and Features (Programas e Recursos).

#### Janela

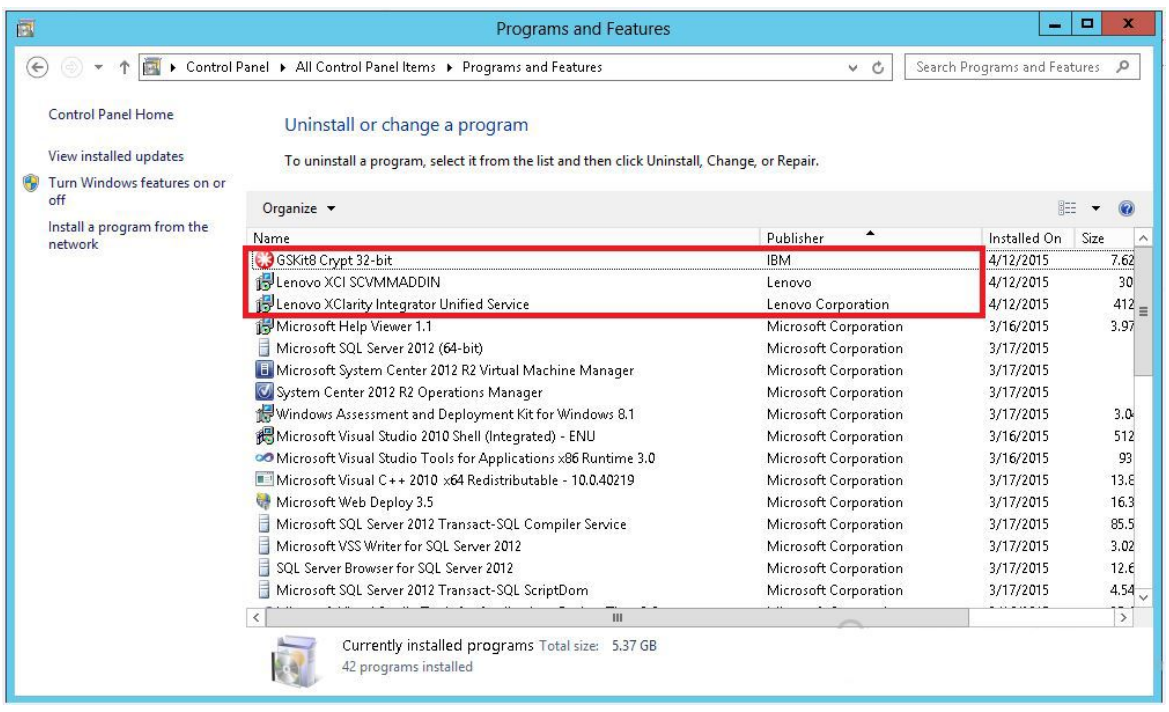

Figura 1. Janela Programs and Features (Programas e Recursos)

- Etapa 2. Desinstale o Lenovo XClarity Integrator SCVMMADDIN.
- Etapa 3. Desinstale o Lenovo XClarity Integrator Unified Service.
- Etapa 4. Remova manualmente o Complemento da Lenovo do SCVMM.Para obter instruções detalhadas sobre remoção, consulte ["Removendo o Complemento da Lenovo do SCVMM" na página 8](#page-13-0).
- Etapa 5. Remova o SCVMMADDIN e os arquivos de instalação do Unified Service %ProgramFiles(x86)% \Lenovo\Lenovo XClarity Integrator Unified Service e <installation path>\Lenovo\XCI ScvmmAddIn.
- Etapa 6. Remova os arquivos do banco de dados (consulte [Desinstalação do PostgreSQL e o Guia de](http://sysmgt.lenovofiles.com/help/topic/com.lenovo.lxci_unifiedsvc.doc/unifiedsvc_uninstallpostregsql.html?cp=5_2_2_4_0) [Instalação do Unified Service](http://sysmgt.lenovofiles.com/help/topic/com.lenovo.lxci_unifiedsvc.doc/unifiedsvc_uninstallpostregsql.html?cp=5_2_2_4_0).
- Etapa 7. Remova o SCVMMADDIN e os arquivos de configuração do Unified Service %ProgramData%\Lenovo \LXCI e %Users%\<user>\Lenovo\LXCI.

**Nota:** Remover o SCVMMADDIN e os arquivos de configuração do Unified Service afetará várias funções quando você reinstalar o SCVMMADDIN e o Unified Service. Por exemplo, não será possível reutilizar dados no banco de dados nem migrar dados do postgre para o servidor SQL.

### <span id="page-13-0"></span>**Removendo o Complemento da Lenovo do SCVMM**

Você deve remover manualmente o Complemento da Lenovo do SCVMM antes de importar um recéminstalado ou antes/depois de desinstalar o Complemento da Lenovo do sistema.

- Etapa 1. Abra a página Settings category (Categoria de Configurações) no lado inferior esquerdo do SCVMM.
- Etapa 2. Selecione o Complemento da Lenovo na lista de complementos.
- Etapa 3. Clique em **Remove (Remover)** na barra de ferramentas na parte superior do painel do SCVMM.

Um diálogo de confirmação é exibido.

Etapa 4. Clique em **Yes (Sim)** na caixa de diálogo de confirmação.

# <span id="page-16-0"></span>**Capítulo 4. Usando o Complemento da Lenovo**

Esta seção fornece informações sobre como importar e iniciar o Complemento da Lenovo para o Microsoft System Center Virtual Machine Manager. Também fornece procedimentos para configurar a autenticação do host, configurar as preferências contínuas do sistema e incluir um baseboard management controller (BMC).

# <span id="page-16-1"></span>**Importando o Complemento da Lenovo**

Você deve importar o arquivo zip do Complemento da Lenovo para SCVMM manualmente. Depois que o InstallShiled Wizard for concluído, o arquivo zip do Complemento da Lenovo será copiado em uma pasta especificada. Use o procedimento a seguir para importá-lo.

#### **Antes de iniciar**

Garanta que o Complemento da Lenovo não tenha sido importado nem removido. Para obter instruções de remoção, consulte ["Removendo o Complemento da Lenovo do SCVMM" na página 8.](#page-13-0)

#### **Procedimento**

Etapa 1. No Console do SCVMM, na página Settings category (Categoria de configurações), clique em **Import Console Add-in (Importar Complemento de Console)**. A janela Import Console Add-in Wizard (Importar Assistente de Complemento de Console).

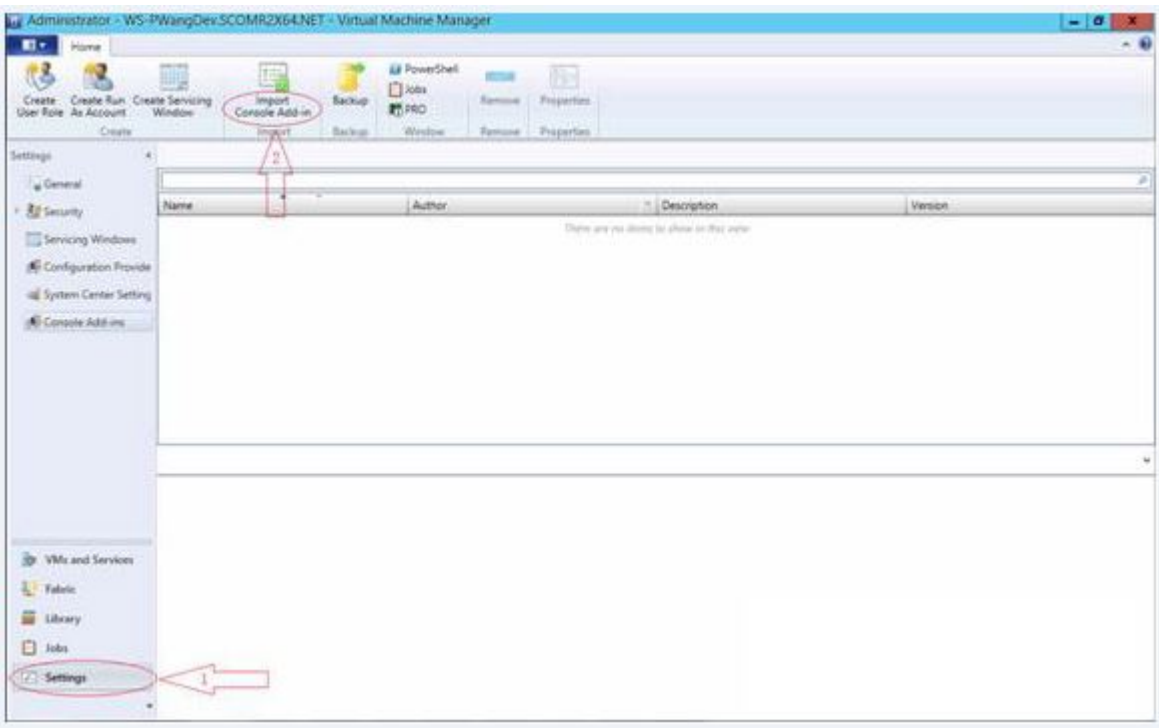

Figura 2. Seleção de Importar Complemento de Console

Etapa 2. Na janela Import Console Add-in Wizard (Importar Assistente de Complemento de Console), clique em **Browse (Procurar)**.

#### Janela

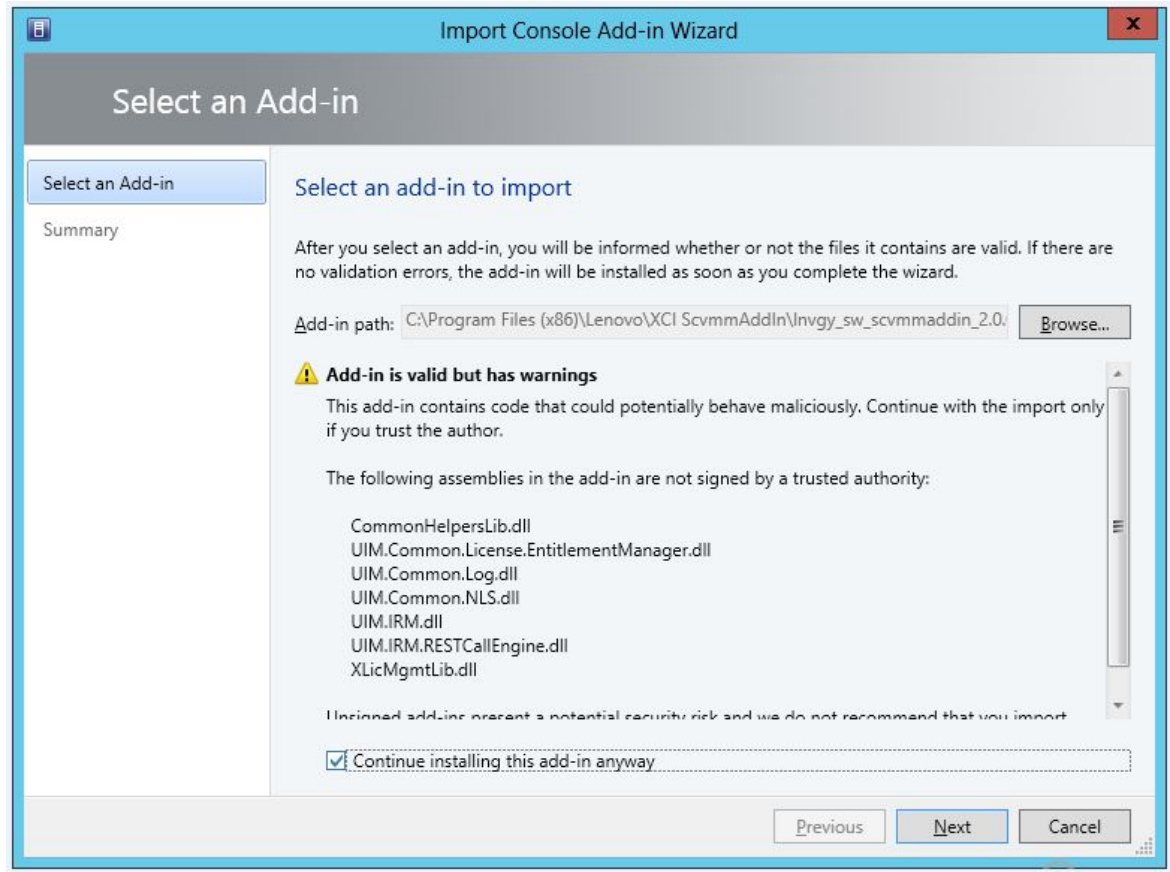

- Etapa 3. Navegue para o arquivo lnvgy sw scvmmaddin version windows 32-64.zip. O arquivo zip é localizado normalmente no seguinte caminho: C:\Arquivos de Programas (x86)\Lenovo\XCI ScvmmAddIn.
- Etapa 4. Marque a caixa de seleção **Continue installing this add-in anyway (Continuar a instalação deste complemento mesmo assim)**.
- Etapa 5. Clique em **Next (Avançar)** para continuar.
- Etapa 6. Clique em **Finish (Concluir)** para continuar com o procedimento de importação. O status do procedimento de importação é apresentado no console de relatório de Jobs (Trabalhos).

### <span id="page-17-0"></span>**Iniciando o Complemento da Lenovo**

Depois de importar o arquivo zip do Complemento da Lenovo, use o procedimento nesta seção para iniciar o Complemento da Lenovo.

#### **Antes de iniciar**

**Importante:** O Complemento da Lenovo fornece algumas funções que permitem operar hosts, clusters, chassis e Lenovo XClarity Administrator. Para impedir a operação não autorizada, apenas os administradores do domínio e as contas com uma função de usuário administrador delegada podem acessar o Complemento da Lenovo.

- Etapa 1. Abra o Console do SCVMM.
- Etapa 2. Selecione **VMs and Services (VMs e Serviços)** ou **Fabric (Malha)** no canto inferior esquerdo do Console do SCVMM. Um painel de navegação é exibido.
- Etapa 3. Selecione **All Hosts (Todos os Hosts)**.
- Etapa 4. Clique no ícone do **Lenovo XClarity Integrator** na parte superior do Console do SCVMM.
- Etapa 5. Na página Fabric category (Categoria de malha) ou na página VMs and Services (VMs e Serviços), clique no ícone do **Lenovo XClarity Integrator** na parte superior da janela.

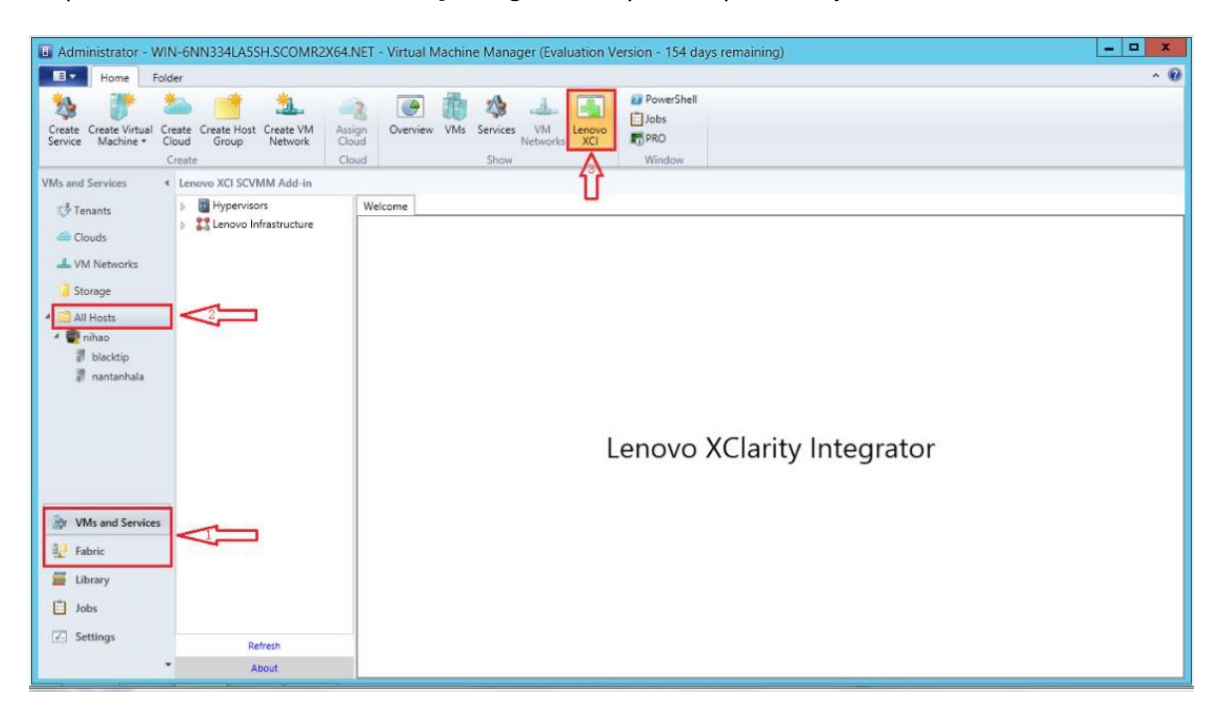

Figura 3. Iniciando o Complemento do Lenovo XClarity Integrator

A interface do console do Complemento da Lenovo para o Microsoft System Center Virtual Machine Manager compreende duas seções. No lado esquerdo há um painel de navegação que contém recursos gerenciados, incluindo hosts, clusters e seus hosts gerenciados que são sincronizados com a configuração do SCVMM e instâncias do Lenovo XClarity Administrator e seu chassi gerenciado. No lado direito há o quadro, que exibe a operação atual relevante ao recurso selecionado no modo de exibição em árvore esquerda. Para atualizar ou recarregar os recursos no painel de navegação esquerdo, pressione Ctrl+F5 ou clique em **Refresh (Atualizar)** na parte inferior do painel de navegação.

# <span id="page-18-0"></span>**Fazendo login no Unified Service**

Depois de clicar no ícone do **Lenovo XClarity Integrator** na parte superior do console do SCVMM, a página de login do Unified Service será exibida. É possível usar essa página para fazer login no Unified Service de um servidor local ou remoto do SCVMM para executar operações, hosts, clusters, racks e instâncias do Lenovo XClarity Administrator gerenciadas pelo Unified Service de destino.

#### **Nome do servidor**

Especifique o FQDN do servidor de destino no qual o Unified Service está instalado e ao qual o servidor do SCVMM está conectado. Não é possível alterar o FQDN nem fazer login usando um servidor diferente, a menos que você reconecte o SCVMM usando outro endereço.

#### **Porta**

Especifique a porta do Unified Service no servidor de destino. A porta foi configurada durante instalação do Unified Service. A porta padrão é 9500.

#### **Senha**

Especifique a senha para fazer login no Unified Service no servidor de destino. Essa senha foi configurada durante a instalação do Unified Service.

#### **Lembrar a senha**

Selecione para salvar a senha para o arquivo de configuração e conectar-se automaticamente usando essas configurações na próxima vez. Essas configurações só são salvas e entram em vigor para o usuário atual do Windows.

#### **Caminho do arquivo de configuração**

<span id="page-19-0"></span>unidade do sistema\usuários\usuário atual\Lenovo\LXCI\ScvmmAddin\config.json.txt

### **Certificação**

O Lenovo XClarity Integrator garante a segurança de sua conexão com o Unified Service verificando os certificados. Você será avisado se os certificados não forem seguros.

**Notas:** O Lenovo XClarity Integrator usa uma cadeia de certificados autoassinados nas configurações padrão. É possível ver o aviso de que o certificado raiz da CA não é confiável durante o login. Selecione **Trust the certificate permanently (Confiar no certificado permanentemente)** se você não souber se os certificados são válidos ou desmarque para ignorar a verificação dessa conexão. Se você optar por não confiar no certificado de forma permanente, serão exibidos alguns avisos do sistema, dependendo das configurações de segurança:

- 1. "O conteúdo deste aplicativo proveniente do site do listado abaixo está sendo bloqueado pela configuração de segurança aprimorada do Internet Explorer." O site listado pode ser um dos seguintes: "about:blank", "about:internet" ou "security\_VmmAdminUI.exe".
	- Clique em **Close (Fechar)** para eliminar o aviso ou clique em **Add... (Adicionar...)** para adicionar uma exceção permanente.
- 2. "A navegação para a página da Web foi cancelada"

Clique com o botão direito na página e selecione **Refresh (Atualizar)** ou pressione F5.

3. "Há um problema com o certificado de segurança do site."

#### Clique em **Continuar para site (não recomendado)**.

Como verificar se você está se conectando com o Lenovo XClarity Integrator?

- 1. Acesse %ProgramFiles(x86)%\Lenovo\Lenovo XClarity Integrator Unified Service\WebServer\conf no servidor SCVMM.
- 2. Clique duas vezes em **ca.root** ou **ca.root.cer**.
- <span id="page-19-1"></span>3. Compare a impressão digital com uma exibida no aviso. Elas devem ser idênticas.

# **Configurando a autenticação do host**

Use o nó do hipervisor para exibir informações sobre o host.

As informações de autenticação são necessárias para coletar informações detalhadas do sistema, como o tipo de máquina, para habilitar algumas funções do XClarity Integrator, como Atualização Contínua do Sistema e Reinicialização Contínua do Sistema. Para definir informações de autenticação do host, é possível expandir Hipervisor no painel de navegação do Complemento da Lenovo e depois expandir o cluster e clicar em um host. Na página Host General (Geral do Host), é possível ver **Authentication OS (Autenticação do Sistema Operacional)**. Clique nela para abrir a caixa de diálogo Host Authentication Information

(Informações de Autenticação do Host). É necessário definir as informações a seguir para concluir a autenticação do host.

#### **Conta Executar como**

Especifique a conta de domínio\administrador para Lenovo XClarity Integrator para executar tarefas pelo SCVMM para o host cliente.

A conta Executar como do SCVMM é usada para o serviço SCVMM para executar scripts no host de destino. Use a conta de domínio\administrador para assegurar que todas as funções do Complemento da Lenovo funcionem corretamente.

#### **Nome do usuário e senha**

Uma conta de usuário com permissão de administrador de domínio é necessária para se conectar a um host específico pelo WMI para coletar informações do sistema, executar scripts e aplicativos ou acessar a pasta compartilhada de SMB (normalmente C\$) de um host específico.

**Nota:** Garanta que os serviços SMB e WMI dos hosts gerenciados estejam habilitados. Após ser criptografado, as informações de autenticação são armazenadas no banco de dados Lenovo XClarity Integrator Unified Service.

Clique em **Set Auth Info (Configurar Informações sobre Autenticação)** na parte inferior da guia General (Geral) do host. Em seguida, preencha os campos na janela Set Authentication Information (Configurar Informações sobre Autenticação). As informações podem ser aplicadas ao host selecionado, aos hosts no mesmo cluster ou a todos os hosts indicados no painel de navegação. Aguarde após a aplicação das informações. As informações são verificadas, e o resultado é mostrado na IU.

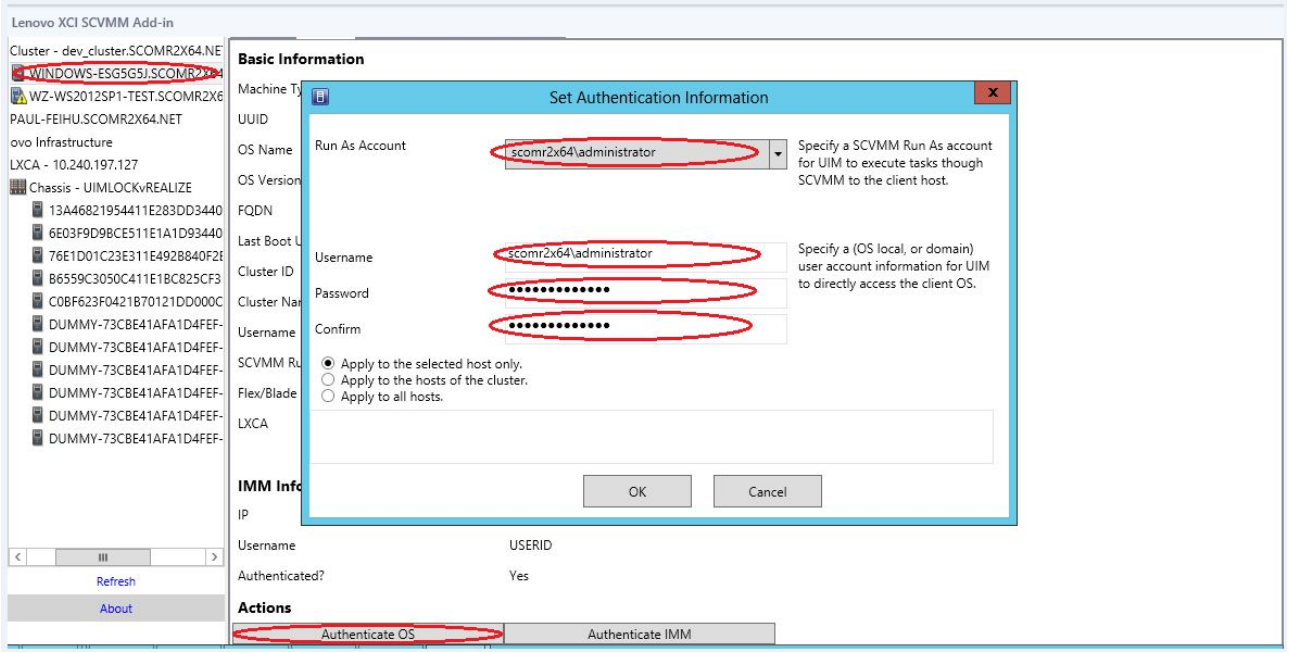

<span id="page-20-0"></span>Figura 4. Configurando a autenticação do host

### **Configurando as preferências da Atualização Contínua do Sistema**

Configurar as preferências da Atualização Contínua do Sistema é uma pré-condição das funções da Atualização Contínua do Sistema sem política. Use o seguinte procedimento.

- Etapa 1. Expanda o Hipervisor no painel de navegação do Complemento da Lenovo e, em seguida, selecione o cluster de destino.
- Etapa 2. Na parte superior do quadro principal, selecione Atualização Contínua do Sistema.
- Etapa 3. Clique no link Preferences (Preferências) na página Rolling System Update (Atualização Contínua do Sistema).
- Etapa 4. Atribua uma **Local / Remote Repository Folder (Pasta do Repositório Local/Remoto)** que é usada para salvar ou baixar cargas de firmware para atualizações de firmware.
- Etapa 5. Especifique as credenciais (nome de usuário e senha) usadas para acessar a pasta de compartilhamento do Windows, se necessário. Se você usar uma pasta local, o Complemento da Lenovo vai compartilhar esta pasta usando o nome do Repository, portanto, uma conta do Windows que tenha privilégios corretos é necessária. O Complemento da Lenovo oferece suporte somente a pasta de compartilhamento do Windows. Atribuir uma pasta de compartilhamento Linux ou outra pasta pode causar uma falha fatal em algumas funções do Complemento da Lenovo, como Atualização Contínua do Sistema.
- Etapa 6. Execute uma das seguintes etapas:
	- Se você tiver pacotes de atualização disponíveis, copie-os no caminho da Pasta do Repositório Local.
	- Se não houver pacotes de atualização disponíveis, configure a seção Verificar Atualizações do Site da Lenovo para baixar os pacotes de atualização do site Lenovo automaticamente:
		- 1. Marque a caixa de seleção **Download updates from Lenovo website (Baixar atualizações do site da Lenovo)**.
		- 2. Defina as configurações de Internet.
		- 3. Escolha a frequência para baixar os pacotes de atualização automaticamente e salve suas alterações. Se desejar baixar um pacotes de atualização imediatamente, clique em **Check Now (Verificar Agora)**. O processo de download será iniciado depois que você clicar no botão.
- Etapa 7. Clique em **Save (Salvar)** para salvar as configurações. Se as configurações forem salvas com êxito, nada acontecerá.
- Etapa 8. Clique no link Voltar para retornar à página Rolling System Update Task Manager (Gerenciador de Tarefas de Atualização Contínua do Sistema).

# <span id="page-21-0"></span>**Adicionando um baseboard management controller (BMC)**

Adicionar um baseboard management controller (BMC) ao Complemento da Lenovo é uma pré-condição de algumas funções, como a PFA.

Há duas etapas para adicionar o BMC:

- 1. Descoberta do BMC
- 2. Autenticação do BMC

# <span id="page-21-1"></span>**Descoberta do BMC**

Essa função é descobrir as entradas de BMC.

- Etapa 1. Selecione a entrada raiz **Hypervisors (Hipervisores)** ou **Lenovo Infrastructure (Infraestrutura da Lenovo)** no painel de navegação do Complemento da Lenovo.
- Etapa 2. Escolha a página BMC Management (Gerenciamento do BMC) na parte superior do quadro principal.

Etapa 3. Clique em **Discover (Descobrir)**.

A caixa de diálogo BMC Discovery (Descoberta do BMC) é exibida.

- Etapa 4. Insira um endereço IP ou um intervalo de endereços IP.IPv4 e IPv6 são suportados.
- Etapa 5. Clique em **OK** na caixa de diálogo BMC Discovery (Descoberta do BMC).

A caixa de diálogo será fechada imediatamente se a opção **Run in the background (Executar em segundo plano)** for selecionada. Caso contrário, a caixa de diálogo será fechada quando o processo de descoberta for concluído com sucesso. A conclusão bem-sucedida significa que a solicitação foi tratada e retornada independentemente do número de entradas de BMC realmente descobertas.

Se a solicitação foi concluída com êxito, as entradas de descobertas recentemente de BMC serão atualizadas na tabela BMC na página de BMC Management (Gerenciamento do BMC).

A caixa de diálogo permanecerá aberta quando houver uma falha no tratamento da solicitação. Isso poderá ocorrer quando a solicitação não atingir o servidor devido a uma falha de comunicação.

# <span id="page-22-0"></span>**Autenticação do BMC**

Essa função é inserir informações de nome do usuário e senha para entradas do BMC. As informações são salvas no banco de dados XClarity Integrator para uso futuro em outras funções.

#### **Procedimento**

- Etapa 1. Selecione a entrada raiz **Hypervisors (Hipervisores)** ou **Lenovo Infrastructure (Infraestrutura da Lenovo)** no painel de navegação do Complemento da Lenovo.
- Etapa 2. Escolha a página BMC Management (Gerenciamento do BMC) na parte superior do quadro principal.
- Etapa 3. Marque as caixas de seleção ao lado dos BMCs a serem autenticados.
- Etapa 4. Clique em **Authenticate (Autenticar)**. A caixa de diálogo BMC Authentication (Autenticação do BMC) é exibida.
- Etapa 5. Digite as informações de nome do usuário e senha.
- Etapa 6. Clique em **OK**. Se a solicitação foi concluída com êxito, a tabela BMC na página de BMC Management (Gerenciamento do BMC) será atualizada.

# <span id="page-22-1"></span>**Adicionando Lenovo XClarity Administrator**

Adicionar o Lenovo XClarity Administrator ao Complemento da Lenovo é um pré-requisito para determinadas funções, como visualizar informações gerais sobre o Lenovo XClarity Administrator e visualizar um mapa do chassi gerenciado. Use as etapas desta seção para adicionar o Lenovo XClarity Administrator ao Complemento da Lenovo.

- Etapa 1. Clique na infraestrutura do Lenovo na janela de navegação.
- Etapa 2. Clique na guia **LXCA Registration (Registro de LXCA)** na parte superior do quadro principal. A página Registered LXCA (LXCA Registrado) é exibida no quadro principal. Todas as instâncias do Lenovo XClarity Administrator registrado são exibidas na página.
- Etapa 3. Clique em **Register (Registrar)** para iniciar o registro do Lenovo XClarity Administrator. Uma caixa de diálogo de registro do Lenovo XClarity Administrator é exibida.
- Etapa 4. Insira o endereço IP, o nome de usuário, a senha e a porta do Lenovo XClarity Administrator na caixa de diálogo de registro do Lenovo XClarity Administrator.

Depois de enviar, o Complemento da Lenovo se conecta ao Lenovo XClarity Administrator para realizar a autenticação.

- Etapa 5. Se a página View Certificate (Exibir Certificado) for exibida, clique em **Trust this certificate (Confiar neste certificado)** para confirmar que o Lenovo XClarity Administrator é confiável e clique em **Close (Fechar)**.
- Etapa 6. Depois do registro, clique em **Refresh (Atualizar)** para atualizar o painel de navegação.

#### **O que fazer a seguir**

**Notas:** 

- Certifique-se de que o método de autenticação de usuários no Lenovo XClarity Administrator não esteja configurado para **Allow logons from LDAP users (Permitir logons de usuários LDAP)**.
- Verifique se a conta de usuário Lenovo XClarity Administrator especificada tem privilégios de supervisor.
- Se você registrou uma instância de Lenovo XClarity Administrator usando uma versão anterior de Lenovo XClarity Integrator, baixe manualmente o certificado do servidor da instância do Lenovo XClarity Administrator e importe-a para o Lenovo XClarity Integrator clicando em **Manage trusted certificates (Gerenciar certificados confiáveis)** ➙ **Add (Adicionar)**. Se o certificado de servidor não foi adicionado ao Lenovo XClarity Integrator, o Lenovo XClarity Integrator não será conectado ao Lenovo XClarity Administrator.
- Se o Lenovo XClarity Administrator funcionar apenas em ambiente IPv6, você só poderá importar manualmente seu certificado para o Lenovo XClarity Integrator clicando em **Manage trusted certificates (Gerenciar certificados confiáveis)** ➙ **Add (Adicionar)**. Caso contrário, o Lenovo XClarity Administrator não será registrado.

#### **Outras Lenovo XClarity Administrator operações de registro:**

Depois de concluir o registro, é possível executar estas ações:

- Editar Lenovo XClarity Administrator clicando em **Edit (Editar)** e fazer todas as alterações necessárias.
- Cancelar o registro do Lenovo XClarity Administrator clicando em **Unregister (Cancelar registro)**.
- Gerenciar os certificados confiáveis clicando em **Manage trusted certificates (Gerenciar certificados confiáveis)**.

# <span id="page-23-0"></span>**Baixando o certificado do servidor Lenovo XClarity Administrator**

É possível baixar uma cópia do certificado do servidor Lenovo XClarity Administrator atual, em formato PEM, para seu sistema local.

#### **Procedimento**

Conclua as seguintes etapas para baixar o certificado do servidor.

- Etapa 1. Faça login no Lenovo XClarity Administrator.
- Etapa 2. Na barra de menus do Lenovo XClarity Administrator, clique em **Administration (Administração) → Security (Segurança)** para exibir a página Segurança.
- Etapa 3. Clique em **Server Certificate (Certificado do Servidor)** na seção Gerenciamento de Certificados. A página Certificado do Servidor é exibida.
- Etapa 4. Clique na guia **Download Certificate (Baixar Certificado)**.
- Etapa 5. Clique em **Download Certificate (Baixar Certificado)**. A caixa de diálogo Certificado do Servidor é exibida.
- Etapa 6. Clique em **Save to pem (Salvar como pem)** para salvar o certificado do servidor como um arquivo PEM no sistema local.

**Nota:** O formato DER não é suportado.

# <span id="page-24-0"></span>**Gerenciando certificados confiáveis**

O Lenovo XClarity Integrator fornece um método integrado para gerenciar certificados confiáveis do Lenovo XClarity Administrator.

#### **Procedimento**

Na página Lenovo XClarity Integrator Management (Gerenciamento do Lenovo XClarity Integrator), clique em **Manage trusted certificates (Gerenciar certificados confiáveis)** para exibir a página **Trusted Certificates (Certificados Confiáveis)**. Nessa página, é possível executar as seguintes ações:

- Adicionar manualmente um certificado confiável do Lenovo XClarity Administrator clicando em **Add (Adicionar)**.
- Exibir informações detalhadas de um certificado confiável clicando em **View (Exibir)**.
- Excluir um certificado confiável clicando em **Delete (Excluir)**.
- Atualizar os certificados confiáveis clicando em **Refresh (Atualizar)**.
- Retornar à página Gerenciamento do Lenovo XClarity Integrator clicando em **LXCA Registration (Registro do LXCA)**.

# <span id="page-26-0"></span>**Capítulo 5. Trabalhando com funções**

<span id="page-26-1"></span>Esta seção apresenta funções de Complemento da Lenovo.

# **Coletando informações**

O Complemento da Lenovo coleta informações sobre hosts, chassi e o Lenovo XClarity Administrator para ajudar a gerenciar os sistemas.

# <span id="page-26-2"></span>**Exibindo informações do host**

É possível obter informações gerais sobre os hosts em um cluster de host configurado no SCVMM.

Para obter informações sobre como configurar um cluster de host no SCVMM, consulte [Página do Microsoft](https://technet.microsoft.com/library/cc956009.aspx) [System Center – Gerenciando clusters de hosts](https://technet.microsoft.com/library/cc956009.aspx).

Para exibir informações do host, expanda Hipervisor no painel de navegação do Complemento da Lenovo e depois expanda o cluster e clique em um host.

Para ver informações gerais de um host em um cluster, expanda o nó **Hypervisor (Hipervisor)** no painel de navegação da interface do usuário do Complemento da Lenovo para o Microsoft System Center Virtual Machine Manager, selecione o cluster onde o host reside e selecione o host.

Para ver as informações gerais de um host fora de um cluster, expanda o nó **Hypervisor (Hipervisor)** no painel de navegação da interface do usuário do Complemento da Lenovo para o Microsoft System Center Virtual Machine Manager e selecione o host.

# <span id="page-26-3"></span>**Exibindo informações gerais sobre Lenovo XClarity Administrator**

É possível exibir informações gerais sobre Lenovo XClarity Administrator e o chassi gerenciado pelo Lenovo XClarity Administrator.

Para exibir informações gerais de Lenovo XClarity Administrator, primeiro você deve registrar Lenovo XClarity Administrator. Consulte o capítulo 4 para obter informações adicionais.

Em seguida, expanda a Infraestrutura da Lenovo no painel de navegação e selecione uma das instâncias do Lenovo XClarity Administrator como destino. Informações gerais sobre o Lenovo XClarity Administrator são exibidas no quadro principal desta forma:

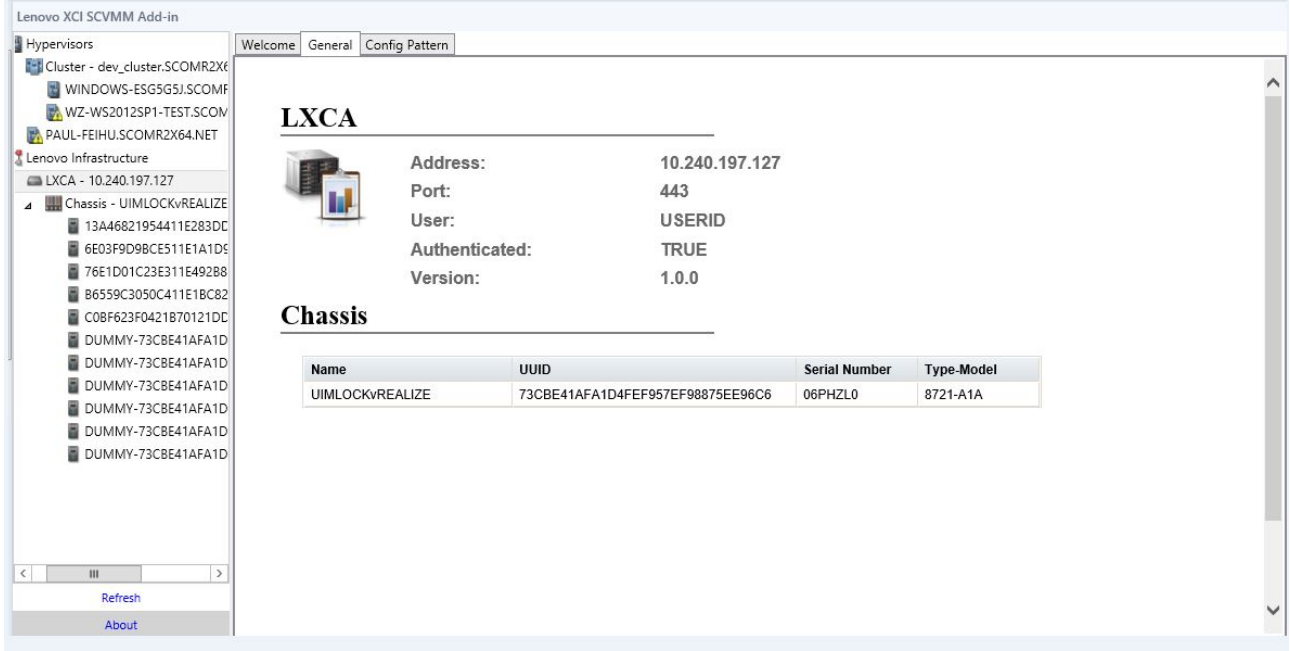

Figura 5. Informações gerais do Lenovo XClarity Administrator

# <span id="page-27-0"></span>**Exibindo um mapa do chassi**

Depois de registrar o Lenovo XClarity Administrator no Complemento da Lenovo, é possível revisar o mapa do chassi para um chassi gerenciado pelo Lenovo XClarity Administrator.

#### **Procedimento**

Etapa 1. Localize um chassi ou um servidor em um chassi específico e selecione-o no painel de árvore de recursos do console do Complemento da Lenovo.

O chassi deve ser gerenciado pelo Lenovo XClarity Administrator no nó Infraestrutura da Lenovo, no painel de árvore de recursos do console do Complemento da Lenovo.

Etapa 2. Clique na guia Mapa do Chassi na área de trabalho no console do Complemento da Lenovo.

É possível:

- Clicar em um componente no chassi para exibir suas informações básicas de inventário e status de um comando.
- Aplicar várias sobreposições para mostrar informações ou status diferentes de componentes no chassi.
- Habilitar as sobreposições de interesse na barra de ferramentas na parte superior da exibição Mapa do Chassi. A tabela [Tabela 5 "Sobreposições de mapa de hardware" na página 24](#page-29-0) fornece mais detalhes sobre as sobreposições.

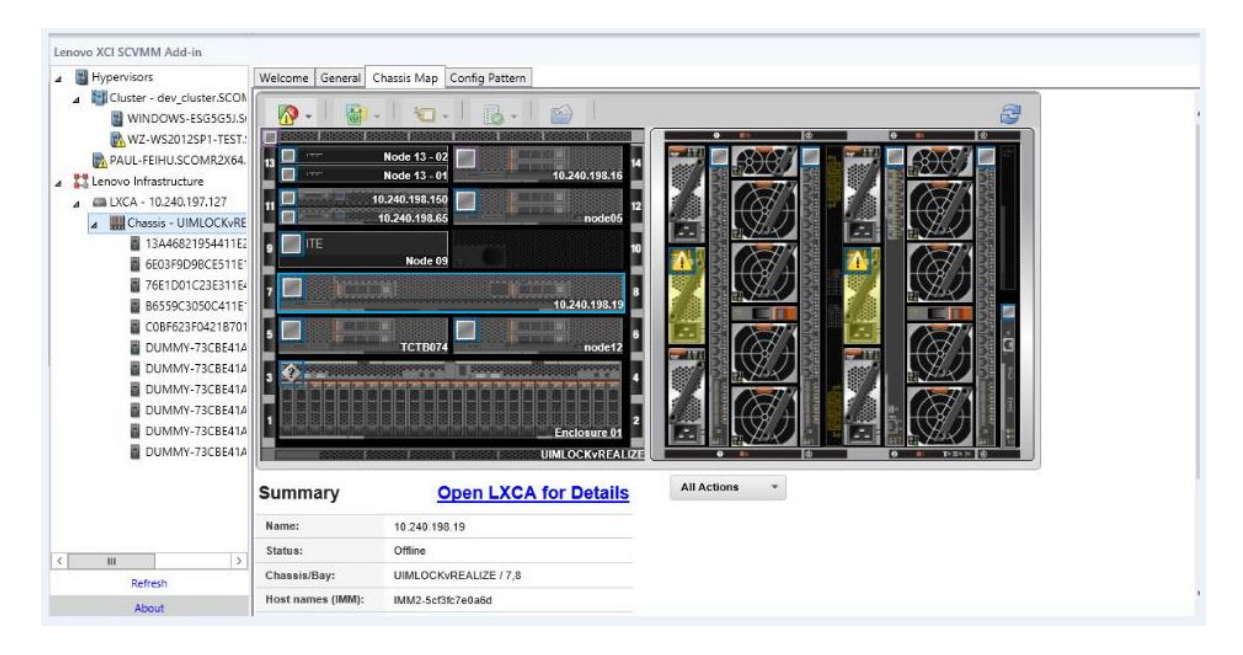

Figura 6. Mapa do Chassi

<span id="page-29-0"></span>Tabela 5. Sobreposições de mapa de hardware

| Sobreposição                              | <b>Ícone</b> | Descrição                                                                                                    |
|-------------------------------------------|--------------|----------------------------------------------------------------------------------------------------|
| Status de hardware                        |              | Use a sobreposição de status de hardware para mostrar o status de<br>cada componente. É possível selecionar um ou mais dos seguintes<br>critérios de status para mostrar:                                                                                                    |
|                                           |              | • Critical (Crítico). Os componentes tiveram um ou mais alertas<br>críticos e ação imediata do usuário é necessária.                                                                                                    |
|                                           |              | • Warning (Aviso). Os componentes tiveram um ou mais alertas de<br>aviso. A análise do usuário é necessária para determinar a causa<br>dos avisos, mas não há risco imediato de uma interrupção.                                                                                                    |
|                                           |              | • Synchronizing (Sincronizando). O Lenovo XClarity Administrator<br>está esperando os componentes fornecerem o status atualizado.                                                                                                    |
|                                           |              | · Offline. Os componentes não estão online.                                                                                                    |
|                                           |              | · Unknown (Desconhecido). O Lenovo XClarity Administrator não<br>consegue recuperar o status de um ou mais componentes em um<br>chassi. A análise do usuário pode ser necessária.                                                                                                    |
|                                           |              | • Normal. Os componentes estão funcionando normalmente. Passe<br>o mouse sobre um componente específico para obter mais<br>informações sobre o status atual.                                                                                                    |
| Destacar LEDs do<br>painel frontal        |              | Use a sobreposição realçar LEDs do painel frontal para ver os LEDs<br>que estão disponíveis para cada componente. É possível selecionar<br>um ou mais dos seguintes LEDs para mostrar:                                                                                                    |
|                                           |              | • Power LED (LED de Energia). Exibe o LED de energia atual de<br>cada componente.                                                                                                    |
|                                           |              | • Event Log LED (LED de Log de Eventos). Exibe o LED de log de<br>eventos, que fica aceso quando há eventos específicos de um<br>componente no log de eventos do Lenovo XClarity Administrator.                                                                                                    |
|                                           |              | • Location LED (LED de Local). Exibe o LED de local, que pode ser<br>aceso no CMM para ajudar a identificar onde o componente está<br>localizado fisicamente.                                                                                                    |
|                                           |              | • Fault LED (LED de Falha). Exibe o status do LED de falha de cada<br>componente.                                                                                                    |
|                                           |              | • Other LED (Outro LED). Exibe todos os outros LEDs que estão<br>disponíveis para cada componente.                                                                                                    |
|                                           |              | • Only Active LEDs (Somente LEDs Ativos). Exibe somente os                                                                                                    |
|                                           |              | LEDs acesos atualmente.<br>Passe o mouse sobre um componente específico para obter mais<br>informações sobre todos os LEDs de um componente. Para obter<br>informações detalhadas sobre cada um dos LEDs que podem ser<br>exibidos para um componente, consulte a documentação do produto<br>disponível para esse componente. |
| Nomes e<br>propriedades de<br>componentes |              | Use a sobreposição de nomes e propriedades de componentes para<br>exibir o nome de cada componente do chassi. Quando você passar o<br>mouse sobre um componente, propriedades adicionais sobre o<br>componente, como endereço IP e UUID, serão exibidas.                                                                      |
| Conformidade                              |              | Use a sobreposição de conformidade para determinar se o firmware<br>instalado atualmente em um componente cumpre a política de<br>conformidade que foi definida para esse componente.                                                                                                    |
| Padrões de<br>Configuração                |              | Use a sobreposição Padrão de Configuração para determinar quais<br>padrões de servidor são atribuídos a cada nó de cálculo.                                                                                                    |

### **Exibindo os detalhes de um chassi gerenciado**

É possível exibir as informações detalhadas sobre o chassi gerenciado no Lenovo XClarity Administrator ao clicar no link Abrir Lenovo XClarity Administrator para Detalhes.

Esses detalhes incluem níveis de firmware, endereços IP e UUIDs.

#### **Botão Todas as Ações**

Há um botão **All Action (Todas as Ações)** na página Chassis Map (Mapa de Chassis). Ao clicar nesse botão, é possível acessar a interface do BMC e controlar um host selecionado remotamente.

#### **Iniciar interface do módulo de gerenciamento**

Se você selecionar um chassi ou um host na página Chassis Map (Mapa de Chassis), você pode abrir uma página da Web BMC na nova janela.

#### **Iniciar controle remoto**

É possível abrir um Controle Remoto ao selecionar um host na exibição Mapa de Chassis.

### <span id="page-30-0"></span>**Procurando recursos**

O recurso "procurando recursos" fornece o recurso de pesquisa para localizar rapidamente servidores, clusters, chassis e/ou instâncias do Lenovo XClarity Administrator entre os recursos do console do Complemento da Lenovo com uma palavra-chave.

#### **Palavras-chave**

A correspondência de palavras-chave faz distinção entre maiúsculas e minúsculas. Uma palavra-chave não oferece suporte a curingas nem expressões regulares.

#### **Campos de pesquisa**

Os campos de pesquisa variam de acordo com os destinos de pesquisa. Uma correspondência é localizada quando o texto de pesquisa é colocado em qualquer um dos campos de um destino de pesquisa.

Para servidores, os campos de pesquisa são:

- **OS FQDN (FQDN do SO)**
- **OS IP address (Endereço IP do SO)**
- **OS Name (Nome do SO)**
- **Machine type (Tipo de máquina)**
- **Server UUID (UUID do Servidor)**
- **IMM IP address (Endereço IP do IMM)**
- **IMM model (Modelo do IMM)**
- **IMM part number (Número de peça IMM)**
- **IMM serial number (Número de série IMM)**
- **IMM UUID (UUID do IMM)**

Para chassis, os campos de pesquisa são:

- **Domain name (Nome de domínio)**
- **Machine type (Tipo de máquina)**
- **Model (Modelo)**
- **Name (Nome)**
- **Part number (Número de Peça)**
- **Serial number (Número de Série)**
- **CMM IP address (Endereço IP do CMM)**
- **Product name (Nome do produto)**
- **UUID**

Para o Lenovo XClarity Administrator, o campo de pesquisa é:

#### • **IP address (Endereço IP)**

Para cluster, os campos de pesquisa são:

- **Cluster ID (ID do Cluster)**
- **Cluster Name (Nome do Cluster)**

#### **Resultados da pesquisa**

Os resultados da pesquisa são exibidos na árvore de recursos da estrutura hierárquica. As correspondências são realçadas em azul. Os nós no nível superior de um nó de correspondência são expandidos. Um nó de correspondência que tenha nós subordinados sem correspondências é recolhido.

Nos resultados da pesquisa, é possível selecionar um nó e operá-lo normalmente. Suas funções também são executadas normalmente.

A atualização da árvore de recursos para automaticamente ao exibir os resultados da pesquisa.

#### **Iniciando uma pesquisa**

A função "iniciar uma pesquisa" permite procurar recursos específicos de servidores, cluster, chassis e/ou instâncias do Lenovo XClarity Administrator.

#### **Procedimento**

Digite o texto da palavra-chave no campo **Search (Pesquisar)**, que está localizado na parte superior da árvore de recursos do Complemento da Lenovo. Os resultados serão automaticamente revelados conforme você digitar.

#### **Limpando os resultados da pesquisa**

A função "limpar resultados da pesquisa" permite limpar resultados de uma pesquisa para que os recursos completos de servidores, do chassi e/ou das instâncias do Lenovo XClarity Administrator sejam exibidos.

#### **Procedimento**

Execute uma das seguintes etapas:

- 1. Limpe a o campo **Search (Pesquisar)**.
- 2. Pressione a tecla Esc.
- <span id="page-31-0"></span>3. Clique em **Clear the Search (Limpar a Pesquisa)**.

### **Monitoramento**

Esta seção aborda tarefas como gerenciar o RAS, configurar a política, desabilitar a função de migração automática de VMs dos nós de servidor e exibir o histórico de eventos.

### <span id="page-31-1"></span>**Gerenciamento de PFA**

Esse recurso oferece o recurso de migração automática de máquinas virtuais (VMs) em eventos especificados de hardware.

#### **Antes de iniciar**

Esse recurso é baseado em cluster. Antes de prosseguir com as operações, você deve criar clusters no SCVMM e incluir hosts em clusters. O Cluster Shared Volume (CSV) também é necessário. Para obter detalhes adicionais, consulte o tópico [Página do Microsoft System Center – Visão geral da criação de um cluster](https://technet.microsoft.com/library/gg610576.aspx) [de host do Hyper-V no VMM](https://technet.microsoft.com/library/gg610576.aspx) Microsoft System Center.

Você também deve executar as etapas em ["Adicionando um baseboard management controller \(BMC\)" na](#page-21-0) [página 16.](#page-21-0)

### **Configurando uma política**

Com a função definir política, é possível habilitar a migração automática de MVs para nós de servidor selecionados com condições e categorias de evento específicas.

#### **Antes de iniciar**

Conclua os pré-requisitos em ["Gerenciamento de PFA" na página 26](#page-31-1).

#### **Procedimento**

- Etapa 1. Selecione a entrada da raiz **Hypervisors (Hipervisores)**, um cluster ou um nó de hipervisor em um cluster no painel de navegação esquerda de host esquerdo.
- Etapa 2. Escolha a página **PFA Management (Gerenciamento PFA)** na parte superior do painel direito. A página RAS Management (Gerenciamento RAS) é aberta.
- Etapa 3. Clique em **Set Policy (Definir Política)**. A caixa de diálogo Set Policy (Definir Política) é exibida.
- Etapa 4. Escolha a opção Habilitar migração de VM em eventos de hardware na lista suspensa na parte superior.
- Etapa 5. Marque ou desmarque Condições, Categorias de Eventos e Hosts, se necessário. Não será possível selecionar um host se o seu BMC não tiver sido descoberto ou não tiver sido autenticado.
- Etapa 6. Clique em **OK**. Uma página que solicita a confirmação das configurações é exibida.
- Etapa 7. Clique em **OK**.
- Etapa 8. Clique no link Voltar na parte inferior para retornar à página RAS Management (Gerenciamento RAS).

### **Desativando a função da migração automática de VMs nos nós de servidor**

Essa função permite desabilitar a migração automática de VMs nos nós de servidor selecionados.

#### **Antes de iniciar**

Conclua os pré-requisitos em ["Gerenciamento de PFA" na página 26](#page-31-1).

- Etapa 1. Selecione a entrada da raiz **Hypervisors (Hipervisores)**, um cluster ou um nó de hipervisor em um cluster no painel de navegação esquerda de host esquerdo.
- Etapa 2. Escolha a página **PFA Management (Gerenciamento PFA)** na parte superior do painel direito. A página RAS Management (Gerenciamento RAS) é aberta.
- Etapa 3. Clique em **Set Policy (Definir Política)**. A caixa de diálogo Set Policy (Definir Política) é exibida.
- Etapa 4. Escolha a opção Desabilitar migração de VM em eventos de hardware na lista suspensa na parte superior.
- Etapa 5. Altere a seleção de hosts se necessário.
- Etapa 6. Clique em **OK**. Uma página que solicita a confirmação das configurações é exibida.
- Etapa 7. Clique em **OK**.

Etapa 8. Clique no link Voltar na parte inferior para retornar à página RAS Management (Gerenciamento RAS).

#### **Exibir histórico de eventos**

A função Exibir Histórico de Eventos permite exibir eventos de hardware e o que foi feito nos eventos.

#### **Antes de iniciar**

Conclua os pré-requisitos em ["Gerenciamento de PFA" na página 26.](#page-31-1)

#### **Procedimento**

- Etapa 1. Selecione a entrada da raiz **Hypervisors (Hipervisores)**, um cluster ou um nó de hipervisor em um cluster no painel de navegação esquerda de host esquerdo.
- Etapa 2. Escolha a página **PFA Management (Gerenciamento PFA)** na parte superior do painel direito. A página RAS Management (Gerenciamento RAS) é aberta.
- Etapa 3. Clique em **View Event History (Exibir Histórico de Eventos)**. A página **RAS Events (Eventos RAS)** é exibida, mostrando os eventos RAS e o histórico de operação dos eventos presentes para os hosts mostrados na tabela na página PFA Management (Gerenciamento de PFA).
- Etapa 4. Clique no link Voltar na parte inferior para retornar à página RAS Management (Gerenciamento RAS).

### <span id="page-33-0"></span>**Atualizando servidores**

Este capítulo fornece informações sobre a Reinicialização Contínua do Sistema e a Atualização Contínua do Sistema.

# <span id="page-33-1"></span>**Atualização Contínua do Sistema**

A função Atualização Contínua do Sistema ajuda a atualizar os servidores enquanto o sistema continua em execução sem interrupção dos serviços dos aplicativos nos hosts do servidor.

#### **Antes de iniciar**

- Não há suporte para download do firmware para servidores IBM.
- Servidores ThinkServer não têm suporte.
- A função Atualização Contínua do Sistema não oferecerá suporte aos servidores com os seguintes tipos de máquina se o sistema operacional for o Windows Server 2016.

**Tipos de máquina**: 7875,1929, 8038, 8039, 2582, 5457, 2583, 5458, 7382, 7383, 7160, 7914, 7158, 7159, 7915, 5460, 5466, 8722, 8733, 8752, 8718, 7145, 7146, 3837, 3839, 7143, 7191, 3837, 3839, 7918, 7919, 7912, 7913, 8737, 8738, 7863, 8956, 7906, 2585, 7916, 7917, 4259, 7903, 4259, 7903, 4259, 7903, 5455

• Instale a atualização KB3087038 do Microsoft Internet Explorer usando as instruções em [Instalando a](#page-53-1) [atualização KB3087038 do Microsoft Internet Explorer.](#page-53-1)

### **Criando uma tarefa de Atualização Contínua do Sistema**

Você pode criar uma tarefa de atualização e agendar uma atualização de firmware em um horário planejado.

#### **Sobre essa tarefa**

É possível atualizar firmware de host com ou sem uma política.

#### • **Update with Policy (Atualizar com política)**

É possível criar políticas de conformidade de firmware e, em seguida, aplicá-las aos dispositivos gerenciados para assegurar que o firmware nesses dispositivos permaneça compatível. Os pré-requisitos a seguir são necessários.

- É necessário adicionar as máquinas de host ao Lenovo XClarity Administrator e elas devem ser gerenciadas por ele.
- Políticas de conformidade de firmware devem ser criadas em Lenovo XClarity Administrator.
- O firmware é baixado em Lenovo XClarity Administrator.
- O Lenovo XClarity Administrator deve ser registrado em Lenovo XClarity Integrator.

**Nota:** Se tiver registrado Lenovo XClarity Administrator no Lenovo XClarity Integrator e adicionado posteriormente um novo servidor ao Lenovo XClarity Administrator, quando você criar a tarefa de atualização, não conseguirá ver o host. Se isso acontecer, aguarde e tente novamente 1 hora mais tarde.

#### • **Update without Policy (Atualizar sem política)**

Se o Lenovo XClarity Administrator não estiver disponível em seu ambiente, selecione atualizações de firmware individuais ou UXSP para cada servidor. Os pré-requisitos a seguir são necessários.

- As etapas em [Configurando a autenticação do host](#page-19-1) devem ser concluídas ao criar uma tarefa do tipo **Update without Policy (Atualização sem Política)**.
- As etapas em [Configurando as preferências da Atualização Contínua do Sistema](#page-20-0) devem ser concluídas ao criar uma tarefa do tipo **Update without Policy (Atualização sem Política)**.

#### **Procedimento**

Conclua as seguintes etapas para criar uma tarefa de Atualização Contínua do Sistema.

- Etapa 1. Na página Gerenciador de Tarefas, clique em **Create (Criar)** para iniciar o assistente de criação de tarefas.
- Etapa 2. Especifique um nome de tarefa, selecione o tipo de tarefa (**Update with Policy (Atualização com Política)** ou **Update without Policy (Atualização sem Política)**) e clique em **Next (Avançar)**.

**Nota:** Garanta que todos os pré-requisitos sejam satisfeitos para cada tipo de tarefa

Etapa 3. Selecione atualizações de firmware e clique em **Next (Avançar)**.

Se **Update with Policy (Atualização com Política)** for selecionado, selecione uma política de firmware disponível na lista suspensa **Policy (Política)** para cada host. É possível exibir a versão de firmware definida na política e personalizar a seleção de firmware.

Se **Update without Policy (Atualização sem Política)** for selecionado, selecione o firmware específico para cada host que deseja atualizar.

- Etapa 4. Selecione uma ou mais opções de atualização e clique em **Next (Avançar)**.
	- **Update Parallelization (Atualizar Paralelização)**. Especifica quantos hosts atualizar simultaneamente
	- **Perform VM Evacuation (Executar Migração de VM)**. Especifica se as máquinas virtuais deverão ser migradas antes de atualizar o host.
	- **Schedule (Planejar)**. Agenda a tarefa para ser executada em um horário planejado.
- Etapa 5. Exiba o resumo de tarefas e clique em **Save (Salvar)**.

### **Gerenciando as tarefas de Atualização Contínua do Sistema**

É possível usar a função Atualização Contínua do Sistema para gerenciar tarefas de atualização contínua.

#### **Sobre essa tarefa**

A função Atualização Contínua do Sistema fornece um gerenciador de tarefas para gerenciar tarefas de atualização contínua. Uma tarefa contém todas as informações e opções para uma atualização contínua.

Você pode executar as seguintes tarefas usando o gerenciador de tarefas:

- Criar uma tarefa de Atualização Contínua do Sistema. Cada cluster pode ter apenas uma tarefa ativa quando o tipo de tarefa é **Update Only (Somente Atualizar)**, **Update and Reboot (Atualizar e Reinicializar)** ou **Reboot Only (Somente Reinicializar)**.
- Editar uma tarefa de Atualização Contínua do Sistema que ainda não foi iniciada.
- Copiar uma tarefa de Atualização Contínua do Sistema concluída.
- Remover uma tarefa de Atualização Contínua do Sistema na lista de tarefas.
- Cancelar uma tarefa de Atualização Contínua do Sistema que esteja em execução.
- Exibir o status das tarefas de Atualização Contínua do Sistema.

#### **Procedimento**

- Etapa 1. Clique em **Lenovo XClarity Integrator** ➙ **Rolling System Update (Atualização Contínua do Sistema)**.
- Etapa 2. No painel de navegação, clique em **Task Manager (Gerenciador de Tarefas)**. A página Gerenciador de Tarefas é exibida.

Se as preferências não tiverem sido configuradas antes, a página Preferências será exibida. Se as preferências já tiverem sido configuradas, a página Gerenciador de Tarefas de Atualização Contínua do Sistema será exibida, e você poderá clicar no link **Preferences (Preferências)** para exibir a página Preferências.

- Etapa 3. Execute uma das seguintes etapas:
	- Criar uma tarefa
	- Copiar uma tarefa
	- Editar uma tarefa
	- Remover uma tarefa
	- Cancelar uma tarefa
	- Atualizar a lista de tarefas na página

Se você clicar em **Create (Criar)** ou **Edit (Editar)**, poderá usar o assistente Criar/Editar Tarefa para criar ou editar uma tarefa.

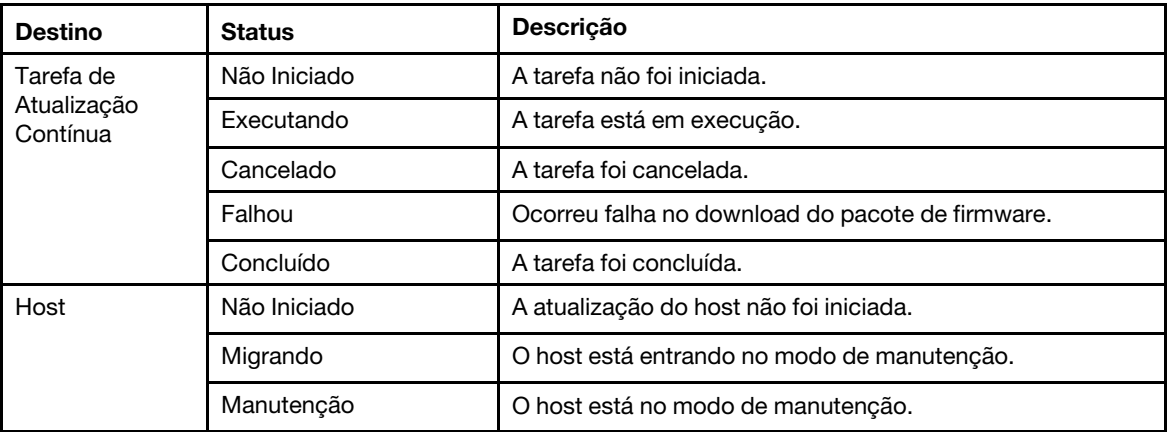

#### Tabela 6. Status da tarefa do **Atualização Contínua do Sistema**

| <b>Destino</b> | <b>Status</b>      | Descrição                                                                                                    |
|----------------|--------------------|----------------------------------------------------------------------------------------------------|
|                | Atualizando o      | O firmware do host está sendo atualizado.                                                                                                    |
|                | Reinicializar      | O host está será reinicializado após a atualização.                                                                                                    |
|                | Sair da Manutenção | O host está saindo do modo de manutenção.                                                                                                    |
|                | Sucesso            | A atualização do firmware foi realizada com êxito.                                                                                                    |
|                | Falhou             | As causas da falha do host:<br>Não é possível obter o pacote de atualização.<br>Não é possível entrar no modo de manutenção.<br>Não é possível atualizar o firmware.<br>Não é possível reiniciar o host.<br>Não é possível sair do modo de manutenção. |
| Firmware       | Não Iniciado       | A atualização do firmware não foi iniciada.                                                                                                    |
|                | Executando         | A atualização do firmware está em execução.                                                                                                    |
|                | Sucesso            | A atualização do firmware foi realizada com êxito.                                                                                                    |
|                | Falhou             | Ocorreu falha na atualização do firmware.                                                                                                    |

Tabela 6. Status da tarefa do Atualização Contínua do Sistema (continuação)

# <span id="page-37-0"></span>**Reinicialização Contínua do Sistema**

A função Reinicialização Contínua do Sistema (RSR) reinicializa os servidores enquanto o sistema continua em execução sem interrupção dos serviços dos aplicativos nos hosts do servidor.

#### **Antes de iniciar**

- Configure as informações descritas em ["Configurando a autenticação do host" na página 14](#page-19-1).
- Você deve concluir as etapas em ["Configurando as preferências da Atualização Contínua do Sistema" na](#page-20-0) [página 15.](#page-20-0)

#### **Sobre essa tarefa**

A Reinicialização Contínua do Sistema (RSR) oferece um gerenciador de tarefas que o ajuda a gerenciar tarefas de reinicialização contínua. Uma tarefa contém todas as informações e opções para uma reinicialização contínua.

O Gerenciador de Tarefas fornece as seguintes opções de tarefa:

- Criar uma tarefa de Reinicialização Contínua do Sistema. Cada cluster pode ter apenas uma tarefa ativa, seja qual for o tipo de tarefa:
	- Atualizar somente
	- Atualizar e Reinicializar
	- Reinicializar somente
- Editar uma tarefa de Reinicialização Contínua do Sistema que ainda não foi iniciada
- Remover uma tarefa de Reinicialização Contínua do Sistema da lista de tarefas
- Cancelar uma tarefa de Reinicialização Contínua do Sistema que esteja em execução
- Exibir o status da tarefa de Reinicialização Contínua do Sistema

#### **Procedimento**

Etapa 1. Expanda o Hipervisor no painel de navegação do Complemento da Lenovo e, em seguida, selecione o cluster de destino.

- Etapa 2. Selecione Reinicialização Contínua do Sistema na parte superior do quadro principal. A página Task Management (Gerenciamento de Tarefas) é exibida.
- Etapa 3. Execute uma das destas tarefas:
	- Criar uma tarefa
	- Editar uma tarefa
	- Remover uma tarefa
	- Cancelar uma tarefa
	- Atualizar a lista de tarefas na página

Se você clicar em **Create (Criar)** ou **Edit (Editar)**, poderá usar o assistente Create/Edit Task (Criar/Editar Tarefa) para criar ou editar uma tarefa.

| <b>Destino</b>           | <b>Status</b>      | <b>Descrição</b>                                                                                                    |
|--------------------------|--------------------|----------------------------------------------------------------------------------------------------|
| Reinicialização de recuo | Não Iniciado       | A tarefa não foi iniciada.                                                                                                    |
| Tarefa                   | Executando         | A tarefa está em execução.                                                                                                    |
|                          | Cancelado          | A tarefa foi cancelada.                                                                                                    |
|                          | Falhou             | Causas de falha da tarefa:<br>Falha ao reinicializar o host<br>Falha na migração da VM                                                                               |
|                          | Concluído          | A tarefa foi concluída.                                                                                                    |
| Host                     | Não Iniciado       | A reinicialização do host não foi iniciada.                                                                                                    |
|                          | Migrando           | O host está entrando no modo de manutenção.                                                                                                    |
|                          | Manutenção         | O host está no modo de manutenção.                                                                                                    |
|                          | Reinicializar      | O host está será reinicializado após a atualização.                                                                                                    |
|                          | Sair da Manutenção | O host está saindo do modo de manutenção.                                                                                                    |
|                          | Sucesso            | A reinicialização e a saída da manutenção foram<br>realizadas com êxito.                                                                                             |
|                          | Falhou             | As causas da falha do host:<br>Não é possível entrar no modo de manutenção<br>٠<br>Não é possível reiniciar o host<br>٠<br>Não é possível sair do modo de manutenção |

Tabela 7. Status da tarefa de Reinicialização Contínua do Sistema

# <span id="page-38-0"></span>**Configurando Complemento da Lenovo**

Todas as funcionalidades descritas nesta seção são baseadas no Lenovo XClarity Administrator e descrevem como trabalhar com padrões de configuração.

# <span id="page-38-1"></span>**Padrão de Configuração**

A função Padrão de Configuração ajuda a implantar um padrão de configuração com facilidade. O Padrão de Configuração representa uma configuração de servidor pré-sistema operacional, incluindo configuração de armazenamento local, configuração de adaptador de E/S, configurações de inicialização e outras configurações de firmware do BMC e uEFI. Um Padrão de Configuração é usado como um padrão global para configurar rapidamente vários servidores simultaneamente.

#### **Antes de iniciar**

• Você deve concluir as etapas em ["Adicionando Lenovo XClarity Administrator" na página 17](#page-22-1).

• É necessário fazer logon no Lenovo XClarity Administrator e criar um Padrão de Configuração em seu site.

Para abrir a página Configuration Pattern (Padrão de Configuração), siga as etapas no procedimento.

#### **Procedimento**

- Etapa 1. No painel de navegação, expanda a infraestrutura da Lenovo e, em seguida, clique em Lenovo XClarity Administratorou nos itens no Lenovo XClarity Administrator.
- Etapa 2. Clique na guia **Config Pattern (Padrão de Configuração)** na parte superior do quadro principal. A página Config Pattern (Padrão de Configuração) é exibida.

#### Página

|                                                                                                    |         | Welcome General Config Pattern                              |                                                                                                    |                                                                                                    |                    |               |                         |    |
|----------------------------------------------------------------------------------------------------|---------|-------------------------------------------------------------|----------------------------------------------------------------------------------------------------|----------------------------------------------------------------------------------------------------|--------------------|---------------|-------------------------|----|
| Lenovo Infrastructure<br>dia LXCA - 10.240.197.127<br>Chassis - UIMLOCKvRE<br>b.<br>Alla LXCA - 10.240.197.91<br>ь | Action: |                                                             | No active patterns for the selected node to deactive.<br>To view config status on the selected node, click here<br>Deploy Pattern | To deploy the server pattern to one or more individual servers, please select patterns and target servers to deploy.<br>To create / edit a server pattern, click here to enter xHardware Administrator                                                                                              | Deactivate Pattern |               |                         |    |
|                                                                                                    |         | + Pattern To Deploy:<br>+ Activation (2)<br>Show Empty Bays | 22<br>$\overline{\phantom{a}}$<br>Show SCVMM Managed Hosts                                                                        | Click to show pattern details<br>Full - Activate all settings and restart the server now.<br>Partial -- Activate IMM settings but do not restart the server. UEFI and server settings will be active after the next restart.<br>Choose one or more servers to which to deploy the selected pattern. |                    |               | Filter                  | ÷, |
|                                                                                                    |         | Name                                                        | <b>Rack Name/Unit</b>                                                                                                    | Chassis/Bay                                                                                                    | Active             | Managed Host? | <b>Deploy Readiness</b> |    |
|                                                                                                    |         |                                                             |                                                                                                    |                                                                                                    | Pattern            |               |                         |    |
|                                                                                                    |         | Enclosure 01                                                |                                                                                                    |                                                                                                    |                    | No            | A Not Supported         |    |
|                                                                                                    |         | <b>TCTB074</b>                                              |                                                                                                    | UIMLOCKvREALIZE, Bay 5                                                                                                    |                    | No            | Not Supported           |    |
|                                                                                                    |         | node12                                                      |                                                                                                    | UIMLOCKvREALIZE, Bay 6                                                                                                    |                    | No            | Not Available           |    |
|                                                                                                    | O       | 10.240.198.19                                               |                                                                                                    | UIMLOCKvREALIZE, Bay 7.8                                                                                                    |                    | No            | Not Available           |    |
|                                                                                                    |         | Node 09                                                     |                                                                                                    | UIMLOCKvREALIZE, Bay 9                                                                                                    |                    | No            | Not Supported           |    |
|                                                                                                    |         | 10 240 198 150                                              |                                                                                                    | UIMLOCKvREALIZE, Bay 11:                                                                                                    |                    | No            | Not Available           |    |
|                                                                                                    |         | 10.240.198.65                                               |                                                                                                    | UIMLOCKvREALIZE, Bay 11:                                                                                                    |                    | No            | Not Available           | v  |

Figura 7. Página Configuration Pattern (Padrão de Configuração)

#### **Implantando um Padrão de Configuração**

Usando a página Configuration Pattern (Padrão de Configuração), você pode seguir as etapas nesta seção para implantar um Padrão de Configuração.

- Etapa 1. Selecione **Deploy Pattern (Implantar Padrão)** como a ação.
- Etapa 2. Selecione o padrão que você deseja implantar.Se não houver um item na lista **Pattern to Deploy (Padrão para implantação)**, digite o Lenovo XClarity Administrator para criar um.
- Etapa 3. Faça a sua escolha sobre como você deseja ativar o Padrão de Configuração.
	- **Full (Completo)** significa ativar todas as configurações e reiniciar o servidor agora.
	- **Partial (Parcial)** significa ativar as configurações de BMC, mas não reiniciar o servidor. As configurações de uEFI e servidor serão ativadas após a próxima reinicialização.
- Etapa 4. Selecione os sistemas que você deseja definir como destinos para implantar o Padrão de Configuração.
- Etapa 5. Clique em **Deploy (Implantar)**. Uma caixa de diálogo de resumo é exibida permitindo que você confirme a opção.

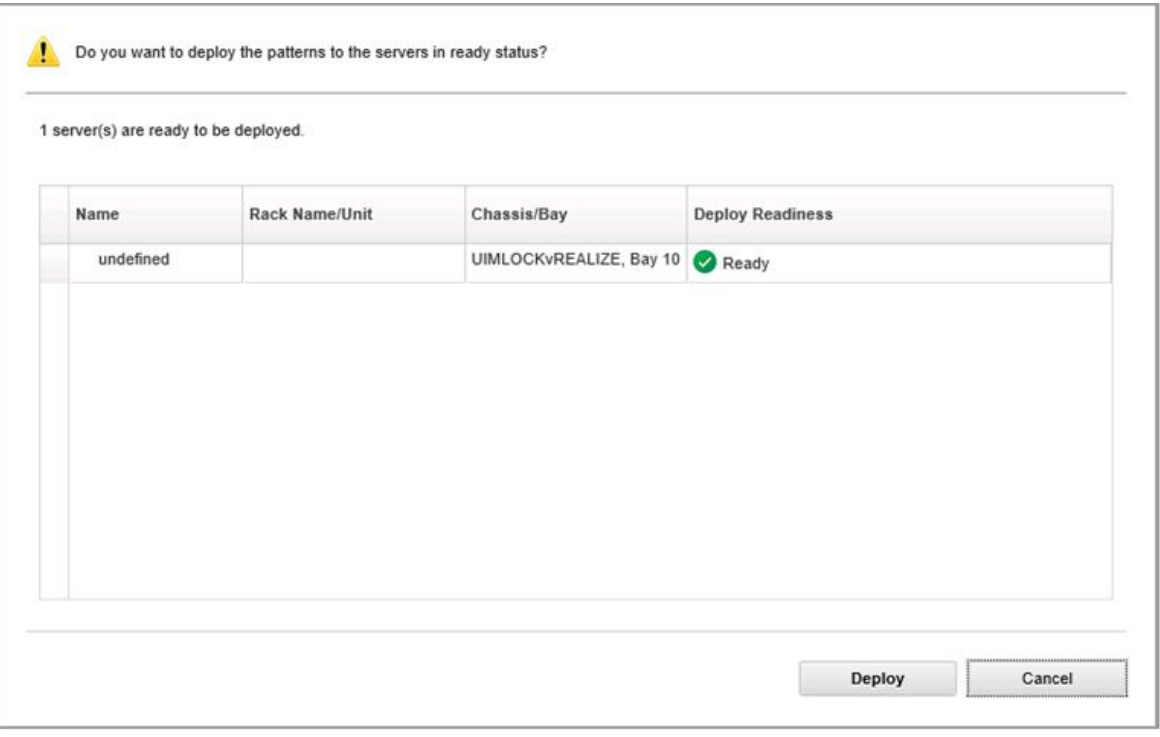

Figura 8. Caixa de diálogo de resumo da implantação do Padrão de Configuração

#### Etapa 6. Clique em **Deploy (Implantar)**.

Uma janela de confirmação mostrando que a solicitação de implantação está sendo enviada é exibida.

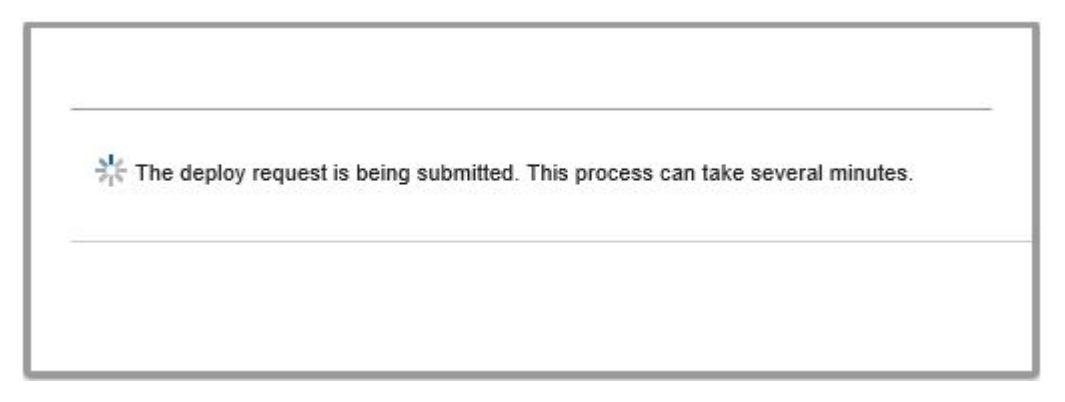

Figura 9. Janela de confirmação de solicitação de implantação

Quando o envio estiver concluído, outra janela de confirmação será exibida.

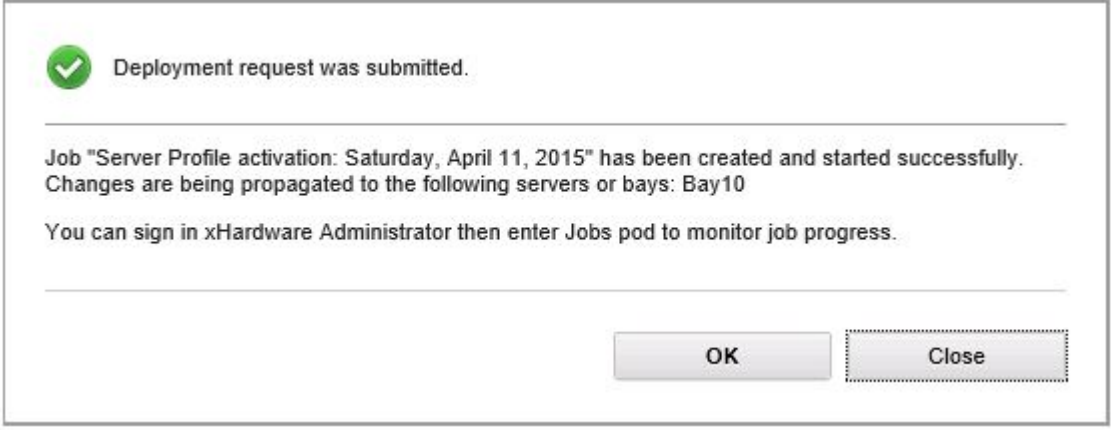

Figura 10. Janela de confirmação de solicitação de implantação enviada

Para exibir os detalhes de um padrão de servidor, clique no link Clicar para mostrar detalhes padrão nas janelas Deploy Server Pattern (Implantar Padrão de Servidor). Os detalhes de uma exibição de padrão de servidor semelhante ao exemplo na tela a seguir.

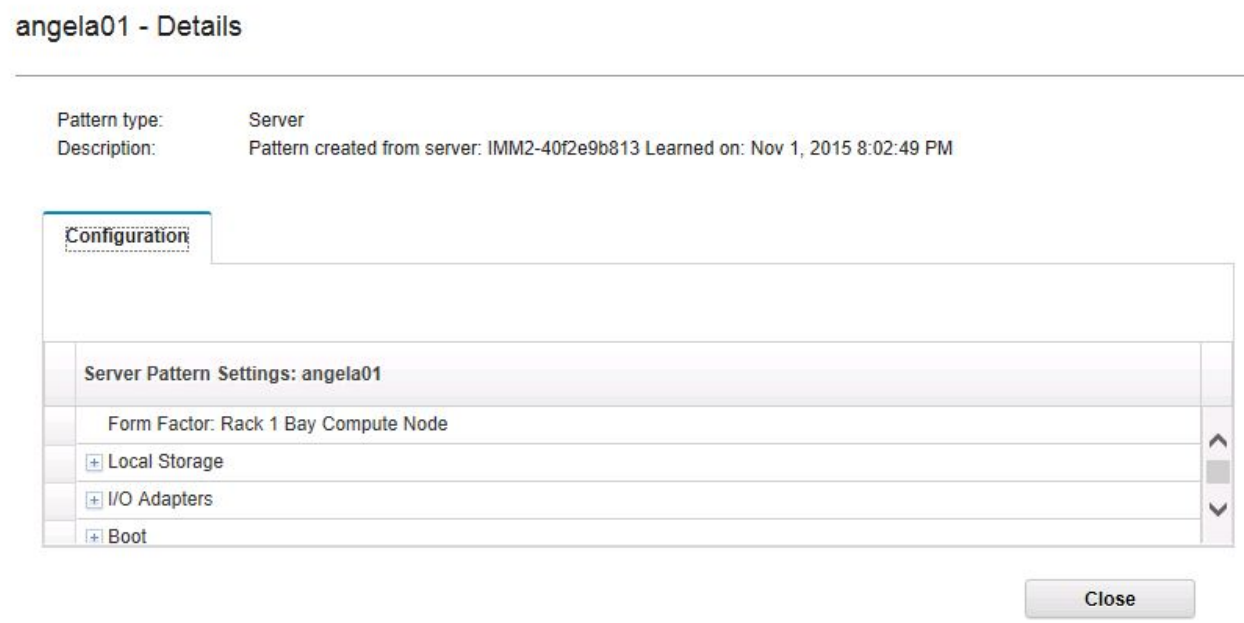

Figura 11. Detalhes do padrão de servidor

#### **Desativando um Padrão de Configuração**

Usando a página Configuration Pattern (Padrão de Configuração), você pode seguir as etapas nesta seção para desativar um Padrão de Configuração.

#### **Procedimento**

Etapa 1. Selecione **Deactivate Pattern (Desativar Padrão)** como a ação.

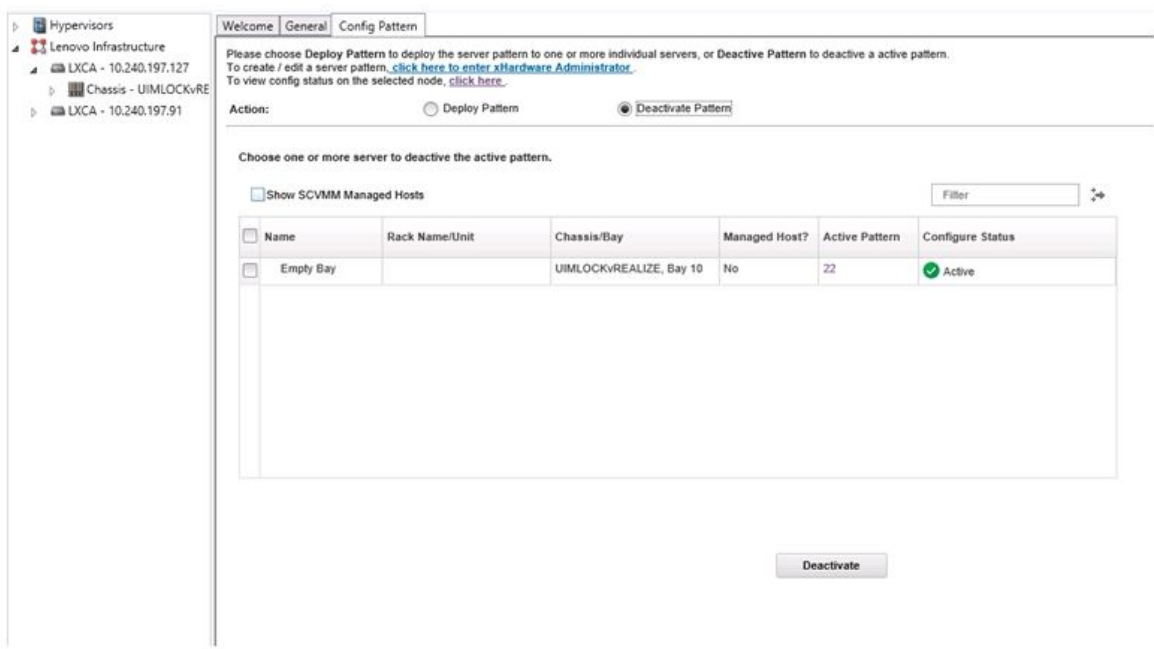

Figura 12. Desativando um Padrão de Configuração

- Etapa 2. Marque uma ou mais caixas de seleção ao lado dos Padrões de Configuração que você deseja desativar.
- Etapa 3. Clique em **Deactivate (Desativar)**. A caixa de diálogo Deactivate Server Pattern (Desativar Padrão de Servidor) é exibida.

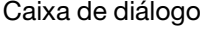

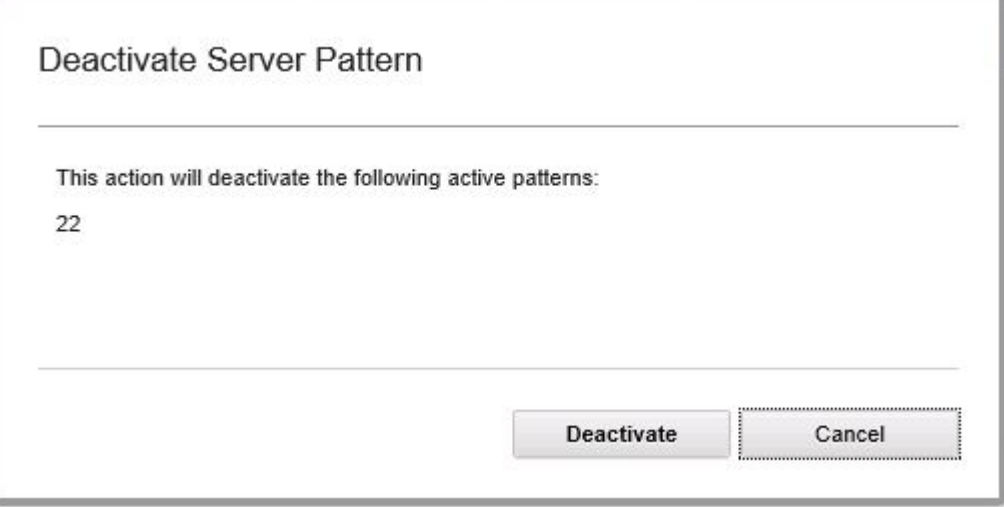

Figura 13. Caixa de diálogo Deactivate Server Pattern (Desativar Padrão de Servidor)

Etapa 4. Clique em **Deactivate (Desativar)** para confirmar que você deseja desativar o Padrão de Configuração

Será exibida uma caixa de diálogo de status enquanto o Padrão de Configuração estiver sendo desativado.

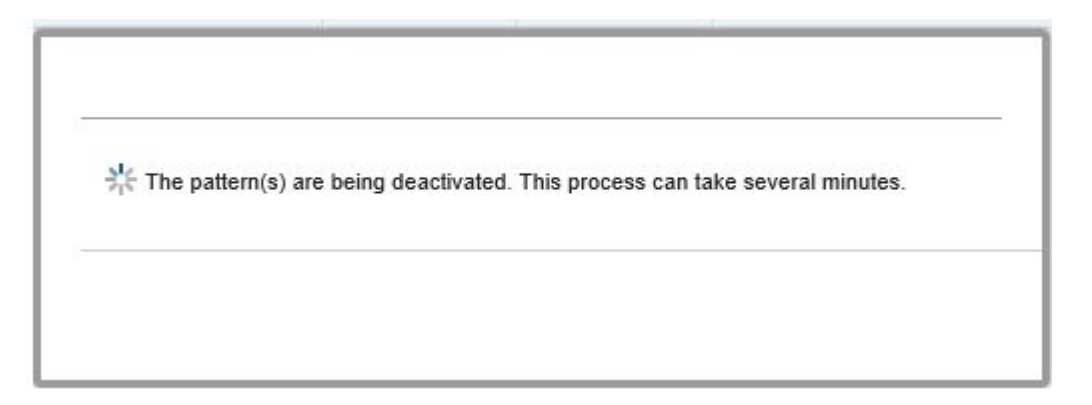

Figura 14. Caixa de diálogo Status de desativação

Quando a desativação for concluída, a caixa de diálogo Pattern Deactivation Summary (Resumo da Desativação do Padrão) é exibida.

Caixa de diálogo

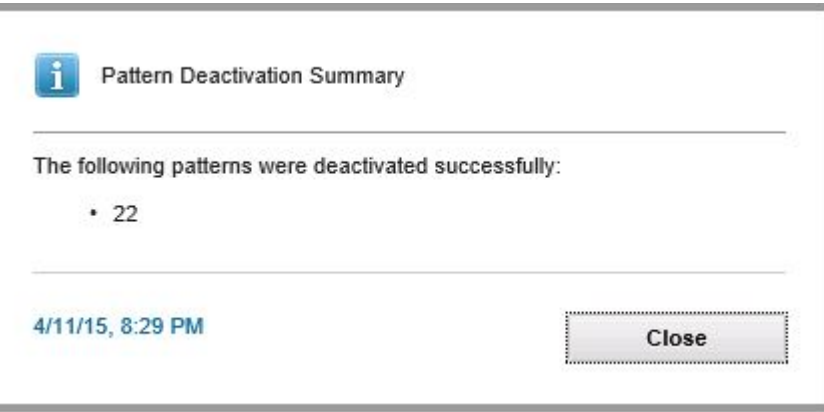

Figura 15. Caixa de diálogo Resumo da Desativação do Padrão

Etapa 5. Clique em **Close (Fechar)** para retornar à página Configuration Pattern (Padrão de Configuração).

# <span id="page-44-0"></span>**Capítulo 6. Configurando Complemento da Lenovo**

<span id="page-44-1"></span>Esta seção descreve como configurar o Complemento da Lenovo.

# **Abrindo o Gerenciamento do Lenovo XClarity Integrator**

#### **Antes de iniciar**

Verifique se você está conectado ao Lenovo XClarity Integrator Unified Service.

#### **Procedimento**

Conclua as etapas a seguir para abrir o Gerenciamento do Lenovo XClarity Integrator.

- Etapa 1. Expanda a barra lateral no lado esquerdo de Complemento da Lenovo.
- Etapa 2. Clique em **Lenovo XClarity Integrator Management (Gerenciamento do Lenovo XClarity Integrator)**.
- <span id="page-44-2"></span>Etapa 3. Faça login usando o nome do usuário e a senha do Unified Service.

### **Alterando senhas do Unified Service**

Você pode alterar a senha do Unified Service.

#### **Procedimento**

Conclua as etapas a seguir para alterar a senha do Unified Service.

- Etapa 1. Clique em **Change Password (Alterar Senha)** no canto superior direito.
- Etapa 2. Insira a senha atual e a nova senha.

**Nota:** A nova senha deve estar conformidade com as regras de senhas.

<span id="page-44-3"></span>Etapa 3. Clique em **Change (Alterar)**.

### **Coletando dados de serviço**

Você pode coletar arquivos de log e definir o nível de log.

# <span id="page-44-4"></span>**Coletando arquivos de log**

Você pode coletar e baixar os arquivos de log.

#### **Procedimento**

Etapa 1. Clique em **Collect Log (Coletar Log)**.

Etapa 2. Clique em **Download Log (Baixar Log)**.

# <span id="page-44-5"></span>**Alterando o nível de log**

Você pode alterar o nível de log. Os níveis de log incluem: depuração, informações, aviso e erro.

#### **Procedimento**

Clique no menu suspenso para alterar o nível de log.

• **depuração**. O arquivo de log registra mensagens de erro, aviso, informações e de depuração.

- **informações**. O arquivo de log registra mensagens de erro, aviso e informações.
- **aviso**. O arquivo de log registra mensagens de aviso e de erro.
- <span id="page-45-0"></span>• **erro**. O arquivo de log registra somente mensagens de erro.

### **Gerenciando a segurança**

Você pode configurar o protocolo de comunicação do BMC e gerenciar os certificados raiz.

# <span id="page-45-1"></span>**Configurando o protocolo de comunicação do BMC**

Você pode optar por se comunicar com todos os Baseboard Management Controllers (BMCs) usando o protocolo HTTPS.

#### **Antes de iniciar**

Verifique se o protocolo HTTPS está ativado em todos os BMCs. Se não estiver, HTTPS e HTTP serão tentados na sequência.

#### **Procedimento**

- Etapa 1. Clique na guia **Security Setting (Configurações de segurança)**
- Etapa 2. Marque a caixa de seleção
- <span id="page-45-2"></span>Etapa 3. Clique em **Save (Salvar)**.

### **Exibindo informações sobre o banco de dados**

Você pode exibir informações sobre o banco de dados.

#### **Procedimento**

Para exibir informações sobre o banco de dados, clique na guia **Database Information (Informações sobre o banco de dados)**.

### <span id="page-45-3"></span>**Migrando os dados do PostgreSQL para o SQL**

Você pode migar os dados existentes de um PostgreSQL para o servidor de banco de dados SQL

#### **Antes de iniciar**

Durante a desinstalação da versão antiga, o arquivo de configuração não deve ser excluído, e o servidor PostgreSQL não deve ser desinstalado.

Durante a instalação da nova versão, você deve escolher o servidor SQL como a solução do banco de dados.

Após a conclusão com êxito da migração, os dados existentes no novo banco de dados serão substituídos pelos dados migrados.

#### **Procedimento**

Conclua as etapas a seguir para alterar a senha do Unified Service.

- Etapa 1. Clique na guia **Migrate Data (Migrar dados)** no lado esquerdo da página.
- Etapa 2. Clique na guia **Migrate Data (Migrar dados)** no lado direito da página.

Etapa 3. Clique em **OK**.

<span id="page-46-0"></span>Etapa 4. Após a conclusão com êxito da migração, clique em **OK**.

### **Trabalhando com certificados de segurança**

O Lenovo XClarity Integrator e o software de apoio estabelecem conexões seguras entre eles usando certificados SSL. Por padrão, o Lenovo XClarity Integrator usa certificados gerados pelo Lenovo XClarity Integrator que são autoassinados e emitidos por uma autoridade de certificação interna (CA).

## <span id="page-46-1"></span>**Gerando um certificado de servidor assinado externamente personalizado**

Ao instalar o certificado de servidor personalizado no Lenovo XClarity Integrator, você deve fornecer o pacote de certificados que contém toda a cadeia de assinatura da CA.

#### **Antes de iniciar**

Se o novo certificado de servidor não for assinado por um terceiro internacional confiável, uma mensagem de segurança será exibida na próxima vez que você se conectar ao complemento. Para evitar a mensagem de segurança, selecione **Trust the certificate permanently (Confiar no certificado permanentemente)** e clique em **Next (Avançar)**.

#### **Procedimento**

Etapa 1. Gerar a Solicitação de Assinatura de Certificado (CSR) para o Lenovo XClarity Integrator.

- a. Selecione **Server Certificate (Certificado do Servidor)** para exibir a página Certificado do Servidor.
- b. Clique na guia **Gerar Solicitação de Assinatura de Certificado (CSR)**.
- c. Preencha todos os campos na página Gerar Solicitação de Assinatura de Certificado (CSR), incluindo país, estado ou província, cidade ou localidade, organização, unidade organizacional (opcional) e nome comum.

**Nota:** Selecione um nome comum que corresponda ao endereço IP ou ao nome do host do Lenovo XClarity Integrator. Se um valor errado for selecionado, a conexão não será confiável. Para gerar automaticamente o nome comum usando o Lenovo XClarity Integrator, selecione **Generated by LXCI (Gerado pelo LXCI)**.

- d. Selecione **Generate CSR File (Gerar Arquivo CSR)** para baixar o arquivo gerado.
- Etapa 2. Envie todas as CSRs a serem assinadas pela CA confiável. A CA confiável retorna um pacote de certificados para cada CSR. O pacote de certificados contém o certificado assinado e a cadeia completa da autoridade de certificação (CA) confiável.
- Etapa 3. Faça upload do certificado de servidor assinado externamente para o Lenovo XClarity Integrator.

**Nota:** Crie o certificado de carregamento na CSR criada recentemente clicando no botão **Generate CSR File (Gerar Arquivo CSR)**. O arquivo enviado deve conter a cadeia de certificados completa, incluindo os certificados raiz e os certificados intermediários. A prioridade dos certificados deve ser certificado do servidor, certificados intermediários e o certificado raiz.

- a. Clique em **Security Settings (Configurações de segurança)** no menu do Lenovo XClarity Integrator.
- b. Clique em **Server Certificate (Certificado do Servidor)** na página de configuração.
- c. Clique em **Upload Certificate (Fazer upload de Certificado)** para fazer upload do arquivo de certificado (.cer).

**Nota:** Reinicie o System Center Virtual Machine Manager após o novo certificado de servidor ser transferido por upload.

### <span id="page-47-0"></span>**Restaurando o certificado de servidor gerado pelo Lenovo XClarity Integrator**

Se o Lenovo XClarity Integrator usar o certificado de servidor personalizado, você poderá reaplicar o certificado gerado no Lenovo XClarity Integrator gerando um novo certificado de servidor. O certificado de servidor personalizado será substituído pelo novo certificado autoassinado.

#### **Procedimento**

- Etapa 1. Gerar um novo certificado raiz da CA e substituir todos os certificados de servidor gerados no Lenovo XClarity Integrator.
	- a. Selecione **Certificate Authority (Autoridade de Certificação)** na página de configuração.
	- b. Selecione **Regenerate Certificate Authority Root Certificate (Gerar Certificado Raiz da Autoridade de Certificação Novamente)**.
- Etapa 2. Baixe o certificado raiz da CA.
	- a. Selecione **Certificate Authority (Autoridade de Certificação)** na página de configuração.
	- b. Selecione **Download Certificate Authority Root Certificate (Baixar Certificado Raiz da Autoridade de Certificação)** para baixar o certificado raiz.
- Etapa 3. Gere novamente um novo certificado do servidor e assine-o com o certificado raiz gerado da CA.
	- a. Selecione **Server Certificate (Certificado do Servidor)** na página de configuração.
	- b. Selecione a guia **Regenerate Server Certificate (Gerar Certificado de Servidor Novamente)**.
	- c. Preencha todos os campos na página Gerar Solicitação de Assinatura de Certificado (CSR), incluindo país, estado ou província, cidade ou localidade, organização, unidade organizacional (opcional) e nome comum.

**Nota:** Selecione um nome comum que corresponda ao endereço IP ou ao nome do host do Lenovo XClarity Integrator. Se um valor errado for selecionado, a conexão não será confiável. Para gerar automaticamente o nome comum usando o Lenovo XClarity Integrator, selecione **Generated by LXCI (Gerado pelo LXCI)**.

d. Selecione **Regenerate Certificate (Gerar Certificado Novamente)**.

### <span id="page-47-1"></span>**Gerando novamente o certificado raiz**

Você pode gerar novamente o certificado raiz.

#### **Procedimento**

Conclua as seguintes etapas para gerar novamente o certificado raiz.

- Etapa 1. Clique na guia **Certificate Authority (Autoridade de Certificação)**.
- Etapa 2. Clique em **Regenerate Certificate Authority Root Certificate (Gerar Certificado Raiz da Autoridade de Certificação Novamente)**.
- Etapa 3. Clique em **OK** para continuar.
- Etapa 4. Após a reinicialização do serviço, clique em **Refresh (Atualizar)**.

# <span id="page-48-0"></span>**Baixando o certificado raiz**

Você pode baixar o certificado raiz.

- Etapa 1. Clique na guia **Certificate Authority (Autoridade de Certificação)**.
- Etapa 2. Clique em **Download Certificate Authority Root Certificate (Baixar Certificado Raiz da Autoridade de Certificação)**.

# <span id="page-50-0"></span>**Capítulo 7. Solução de problemas**

Esta seção descreve as situações que, às vezes, ocorrem com o complemento e como resolvê-las, bem como uma tabela detalhada que você pode usar para definir as configurações do firewall.

# <span id="page-50-1"></span>**Falha na tarefa de verificação Atualização Contínua do Sistema por causa do erro 22029 do sistema**

Use estas informações para solucionar problemas de uma mensagem de erro Erro (22029) O VMM não pôde criar um processo para o comando de script C:\UIM\_RIM\UIM.IRM.OneCliManagement.exe. na tarefa do SCVMM. Esse erro indica que a função de Atualização contínua sem política não pode obter a versão instalada do servidor de destino.

O nível de representação necessário não foi fornecido ou o nível de representação fornecido é inválido (0x80070542).

#### **Procedimento**

Conclua uma ou mais das seguintes etapas para resolver esse problema.

- Use domínio\administrador como a conta Executar como do servidor de destino
- Se a conta Executar como do SCVMM estiver no grupo do administrador, mas não for o administrador, desabilite a opção de segurança de **Run all administrators in Admin Approval Mode (Executar Todos os Administradores no Modo de Aprovação do Administrador)** no servidor de destino. Quando essa configuração de política estiver desabilitada, a Central de segurança o notificará de que a segurança geral do sistema operacional foi reduzida. Para obter mais informações, consulte o [Microsoft TechNet: site](https://technet.microsoft.com/en-us/library/dd835564%28v=ws.10%29.aspx?f=255&MSPPError=-2147217396#BKMK_AdminApprovalMode) [Controle de Conta do Usuário: Executar todos os administradores no modo de aprovação do administrador](https://technet.microsoft.com/en-us/library/dd835564%28v=ws.10%29.aspx?f=255&MSPPError=-2147217396#BKMK_AdminApprovalMode).

# <span id="page-50-2"></span>**Falha ao salvar as preferências de Atualização Contínua do Sistema por causa do erro 1219 do sistema**

Use estas informações para solucionar problemas de uma mensagem de erro Erro (1219) na tarefa do SCVMM. Esse erro poderá ocorrer quando você tenta usar uma pasta compartilhada remota como repositório.

#### **Procedimento**

<span id="page-50-3"></span>Para resolver esse problema, instale as atualizações mais recentes do Windows e selecione outra pasta.

### **A sessão de Lenovo XClarity Integrator Unified Service fica inválida**

O console do Complemento da Lenovo faz login no daemon de segundo plano (Lenovo XClarity Integrator Unified Service) quando o console é iniciado. Ou seja, uma nova sessão é criada.

#### **Sobre essa tarefa**

A sessão não expirará se o console permanecer aberto e o daemon permanecer em serviço sem interrupção.

Quando o daemon é interrompido, por exemplo, ao ser iniciado, a sessão fica inválida.

Quando uma sessão ficar inválida, os seguintes sintomas ocorrerão:

- O painel de árvore de recursos no Complemento da Lenovo exibe apenas nós de raiz ou as alterações dos recursos não são exibidas no painel de árvore de recursos.
- As páginas da interface do usuário funcional são exibidas em branco ou não contêm dados quando eles deveriam ser exibidos.

Para corrigir o problema, reinicie o console do SCVMM e o console do Complemento da Lenovo.

**Nota:** Para obter instruções sobre como verificar o histórico de logins, consulte .

#### **Procedimento**

Execute as etapas a seguir para reiniciar o console do SCVMM e o console do Complemento da Lenovo.

Etapa 1. Clique no botão mais à esquerda para expandir a barra lateral.

<span id="page-51-0"></span>Etapa 2. Clique em **Reload (Recarregar)**.

### **O IMM pré-autenticado pode perder a conexão depois de ser gerenciado pelo Lenovo XClarity Administrator**

Para um IMM ao qual você tenha solicitado acesso usando uma conta local do IMM antes em Lenovo XClarity Integrator, o Lenovo XClarity Integrator perde o acesso ao IMM depois de você gerenciar o IMM com o Lenovo XClarity Administrator.

O Lenovo XClarity Administrator desabilita todas as contas locais do IMM depois de gerenciar o IMM, portanto, o Lenovo XClarity Integrator não pode acessar o IMM usando a conta local do IMM fornecida antes.

#### **Procedimento**

Use a conta configurada em Lenovo XClarity Administrator para solicitar o acesso ao IMM novamente em Lenovo XClarity Integrator.

## <span id="page-51-1"></span>**As funções não estão disponíveis para um servidor System x quando selecionado no modo de exibição em árvore de recursos**

As funções não estarão disponíveis para servidores System x quando selecionado no modo de exibição em árvore de recursos do Complemento do Lenovo XClarity Integrator se o tipo de máquina do servidor não for determinado.

#### **Procedimento**

Conclua uma ou mais das seguintes etapas para obter o tipo de máquina de um servidor.

- Faça com que o serviço do servidor UUS seja executado com um logon do Windows/domínio que tenha a permissão de leitura de WMI para o sistema Hyper-V de destino. Para alterar a conta de usuário de um serviço do Windows, consulte [Página do Microsoft TechNet: Configurar como um serviço é iniciado](https://technet.microsoft.com/en-us/library/cc755249(v=ws.11).aspx).
- Autentique um nó de hipervisor com um logon do Windows/domínio que tenha a permissão de leitura de WMI para o sistema Hyper-V de destino.
- Gerencie o servidor com um Lenovo XClarity Administrator, e registre o Lenovo XClarity Administrator no Complemento do Lenovo XClarity Integrator.
- Descubra o IMM para o servidor específico.

### <span id="page-52-0"></span>**Falha ao registrar o Lenovo XClarity Administrator com endereço IPv6**

Quando você usar um endereço IPv6 para registrar o Lenovo XClarity Administrator, a mensagem Carregando, aguarde… será exibida, mas não retornará porque o Lenovo XClarity Integrator Unified Service não consegue obter a cadeia de certificados do endereço IPv6. Trata-se de uma limitação do Lenovo XClarity Integrator.

#### **Procedimento**

Para resolver o problema, baixe manualmente o certificado do Lenovo XClarity Administrator e inclua-o no Lenovo XClarity Integrator clicando em **Manage trusted certificates (Gerenciar certificados confiáveis) → Add (Adicionar)**.

**Nota:** Servidores Think só dão suporte à reinicialização contínua. Trata-se de uma limitação do Complemento do Lenovo XClarity Integrator.

## <span id="page-52-1"></span>**O host fica visível na lista de hosts do SCVMM, mas não no Complemento da Lenovo**

Às vezes, um host aparece na lista de hosts do SCVMM, mas não no Complemento da Lenovo. É possível contornar esse problema incluindo manualmente o SCVMM no host.

Ocasionalmente, um host fica ausente da lista de hosts do Complemento da Lenovo, mesmo que esteja visível na lista de hosts do SCVMM. Isso acontece quando os aplicativos SCVMM Service/Agent não coletam a UUID do sistema de hardware do BIOS do host. É possível que os aplicativos SCVMM Service/ Agent coletem as informações posteriormente, mas não é possível prever se isso acontecerá e quanto tempo levará. Para garantir que o host esteja listado em Complemento da Lenovo, é possível incluí-lo manualmente seguindo estas etapas.

- 1. Na página SCVMM Admin (Admin do SCVMM), remova manualmente o host da lista de hosts do SCVMM.
	- a. Selecione o host na lista de hosts.
	- b. Clique em **Host** e selecione **Start Maintenance Mode (Iniciar Modo de Manutenção)**.
	- c. Dependendo se o host está em um cluster ou não, execute uma destas etapas.
		- Se o host não estiver em um cluster, no menu **Host**, selecione **Remove (Remover)**.
		- Se o host estiver em um cluster, no menu **Host**, selecione **Remove Cluster Node (Remover Nó de Cluster)**.

**Notas:** Às vezes, as instruções na etapa acima 1 não funcionam. Se isso acontecer, execute os seguintes comandos de PowerShell:

- import-module virtualmachinemanager \$RunAsAccount = Get-SCRunAsAccount -Name "RunAsAccount01" Get-SCVMHost -ComputerName "VMHost01"
- remove-SCVMHost -Credential \$RunAsAccount
- 2. Na interface do usuário do Administrador, inclua manualmente host no SCVMM ou no cluster.
	- a. Selecione o nó Hipervisor na lista Complemento da Lenovo.
	- b. Clique em **Synchronize (Sincronizar)** acima de árvore para recarregar a lista.
- 3. Se o host não aparecer na lista de hosts do Complemento da Lenovo, reinicie o host e depois execute as etapas anteriores novamente.

### <span id="page-53-0"></span>**Ocorre uma falha no instalador com uma mensagem de erro**

Em ocasiões raras, ocorre uma falha no instalador do Complemento da Lenovo exibindo uma mensagem de erro.

O erro geralmente ocorre ao executar o instalador pela primeira vez em um sistema.

Se o instalador falhar, execute as seguintes etapas:

- 1. Feche a janela de mensagem para parar a instalação.
- 2. Execute o instalador novamente.

Depois de executar o instalador pela segunda vez, ele funcionará corretamente, e o Complemento da Lenovo será instalado.

### <span id="page-53-1"></span>**Instalando a atualização KB3087038 do Microsoft Internet Explorer**

Algumas funções do Complemento da Lenovo para o Microsoft System Center Virtual Machine Manager requerem que o Microsoft Internet Explorer seja corrigido com a atualização KB3087038 ou superior.

#### **Procedimento**

Etapa 1. Verifique se a versão do Microsoft Internet Explorer requer uma correção.

a. Feche a caixa de diálogo About Internet Explorer (Sobre o Internet Explorer).

**Nota:** As etapas que você usa para abrir a caixa de diálogo podem variar entre as versões do Internet Explorer.

- b. Verifique o número da versão.Se o número da versão for inferior a 10.0.9200.17492, será necessário corrigir o Internet Explorer com a atualização KB3087038 do Internet Explorer. Se o valor for igual ou maior do que 10.0.9200.17492, você não precisará corrigi-lo.
- c. Se precisar corrigir o Internet Explorer, passe para a próxima etapa. Se você não precisar corrigir o Internet Explorer, pare aqui.
- Etapa 2. Baixe e instale o patch KB3087038.
	- a. Navegue para a página da Web da Microsoft apropriada:
		- Para sistemas X64, acesse [Atualização de segurança cumulativa para Internet Explorer 11](https://www.microsoft.com/en-us/download/details.aspx?id=48874) [para Windows Server 2012 R2 \(KB3087038\).](https://www.microsoft.com/en-us/download/details.aspx?id=48874)
		- Para sistemas X86, acesse [Atualização de segurança cumulativa para Internet Explorer 11](https://www.microsoft.com/en-us/download/details.aspx?id=48886) [para Windows Embedded Standard 7 R\(KB3087038\).](https://www.microsoft.com/en-us/download/details.aspx?id=48886)
	- b. Siga as instruções na página para baixar e instalar o patch KB3087038.

## <span id="page-53-2"></span>**Ocorre uma falha na importação do certificado do Lenovo XClarity Administrator ao usar o Internet Explorer 10**

Ao importar manualmente um arquivo de certificado do Lenovo XClarity Administrator (PEM) para o Lenovo XClarity Integrator, a importação poderá falhar com a seguinte mensagem: Falha ao fazer upload do arquivo de certificado. Trata-se de um problema conhecido com o Internet Explorer. 10.

#### **Procedimento**

Execute uma das etapas a seguir para contornar o problema:

• Atualize o Internet Explorer para uma versão posterior ou use outro navegador.

• Ao importar o certificado, selecione **Paste certificate in PEM format (Colar certificado no formato PEM)**. Não use **Add from a file (PEM) (Adicionar de um arquivo [PEM])** para adicionar o certificado.

# <span id="page-56-0"></span>**Apêndice A. Configurações do firewall do sistema**

Use a tabela nesta seção para configurar as exceptions do firewall.

A tabela abaixo mostra as portas usadas pelo Complemento da Lenovo e outros produtos do Lenovo XClarity Integrator para Microsoft System Center.

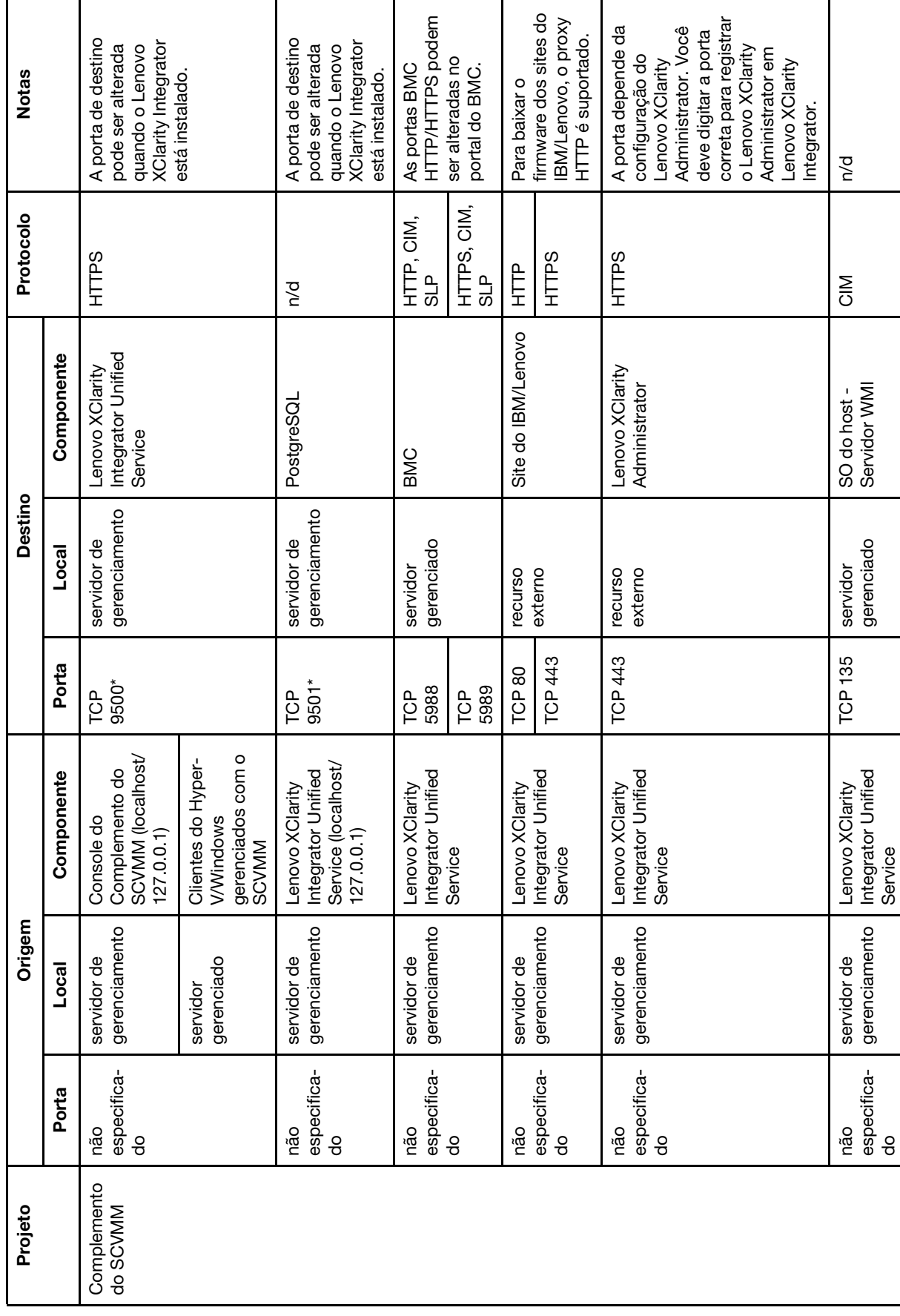

Tabela 8. Portas usadas pelos produtos do Lenovo XClarity Integrator. Tabela 8. Portas usadas pelos produtos do **Lenovo XClarity Integrator**.

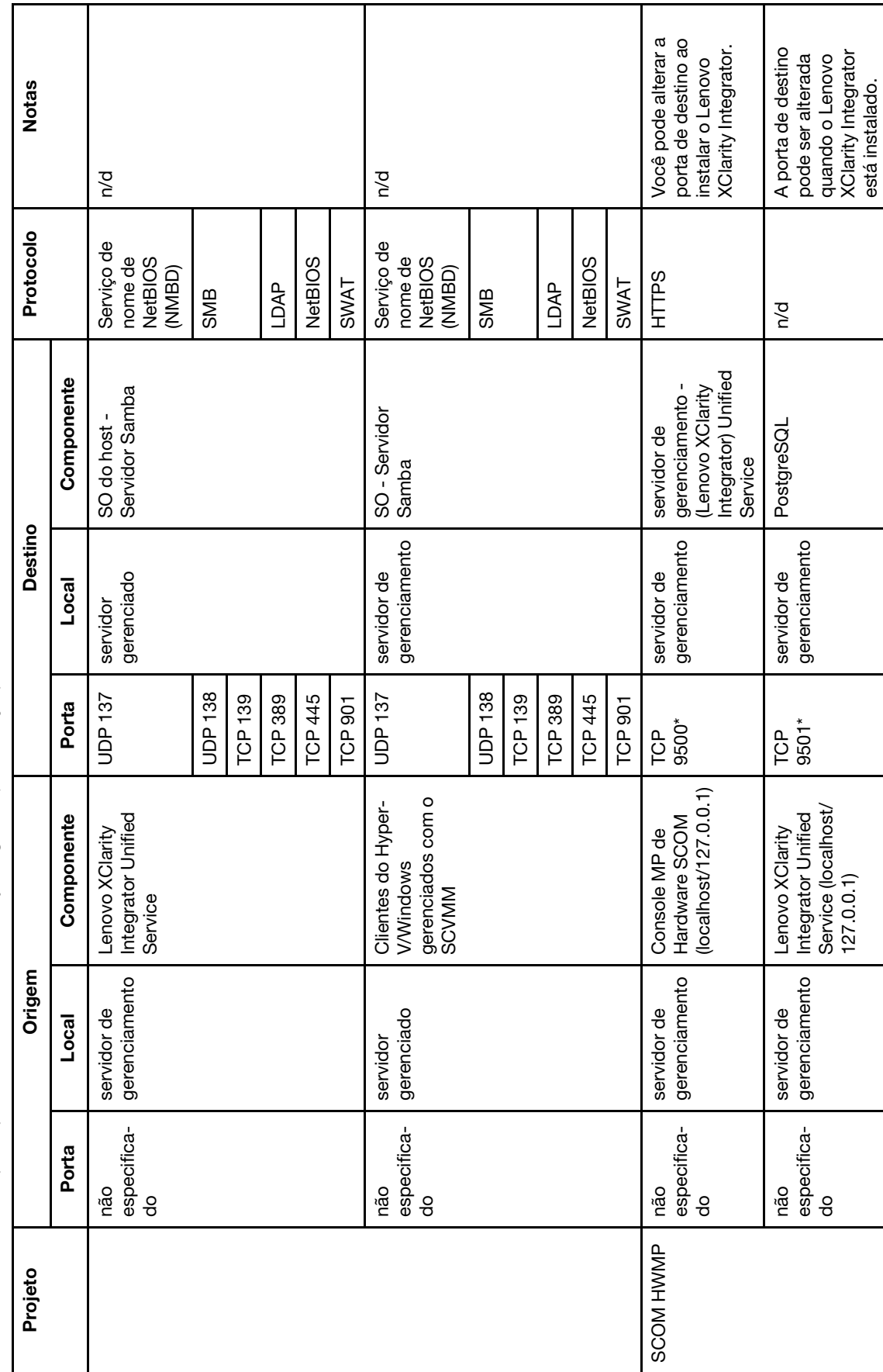

Tabela 8. Portas usadas pelos produtos do Lenovo XClarity Integrator. (continuação) Tabela 8. Portas usadas pelos produtos do Lenovo XClarity Integrator. (continuação)

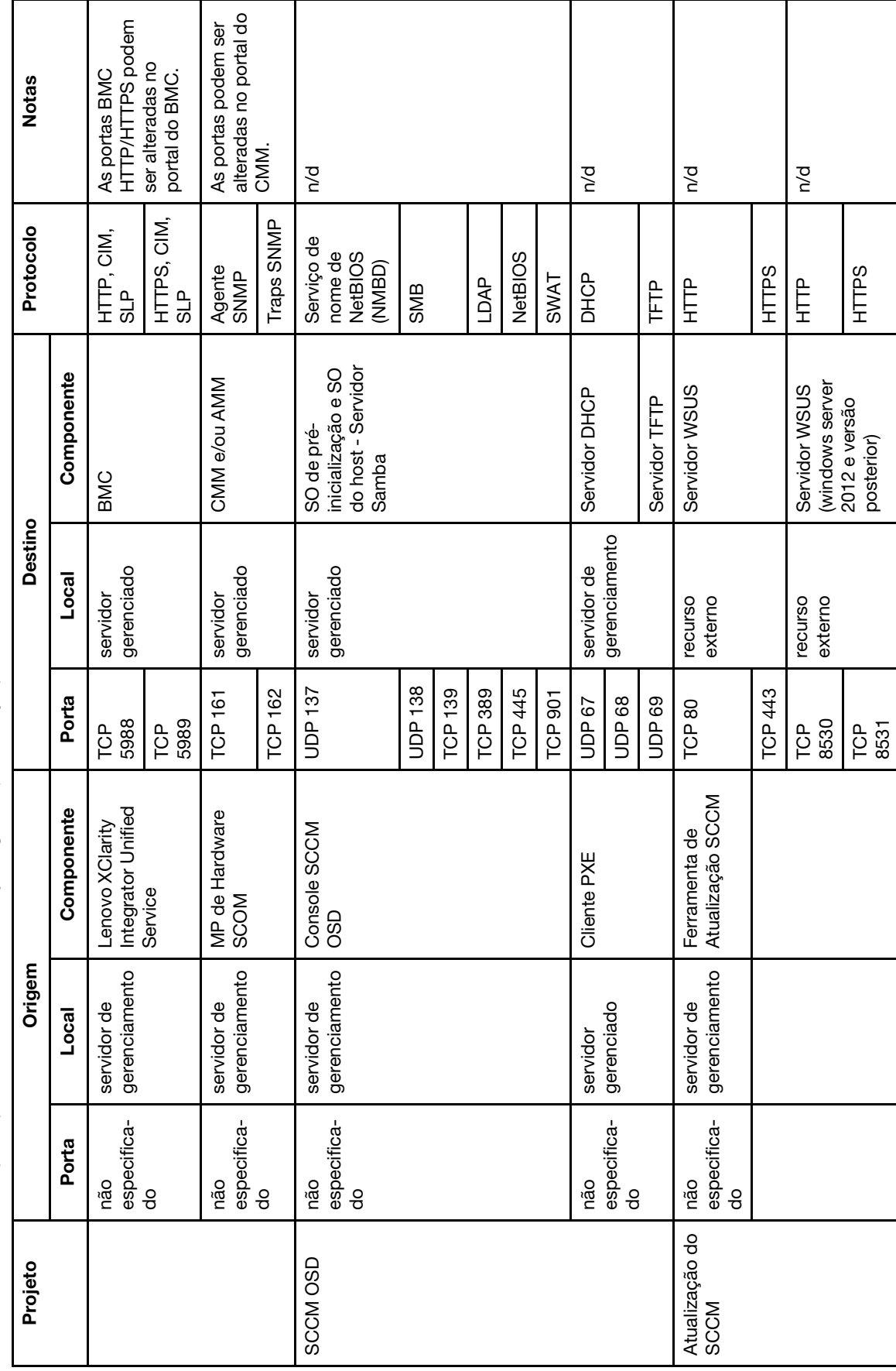

Tabela 8. Portas usadas pelos produtos do Lenovo XClarity Integrator. (continuação) Tabela 8. Portas usadas pelos produtos do Lenovo XClarity Integrator. (continuação)

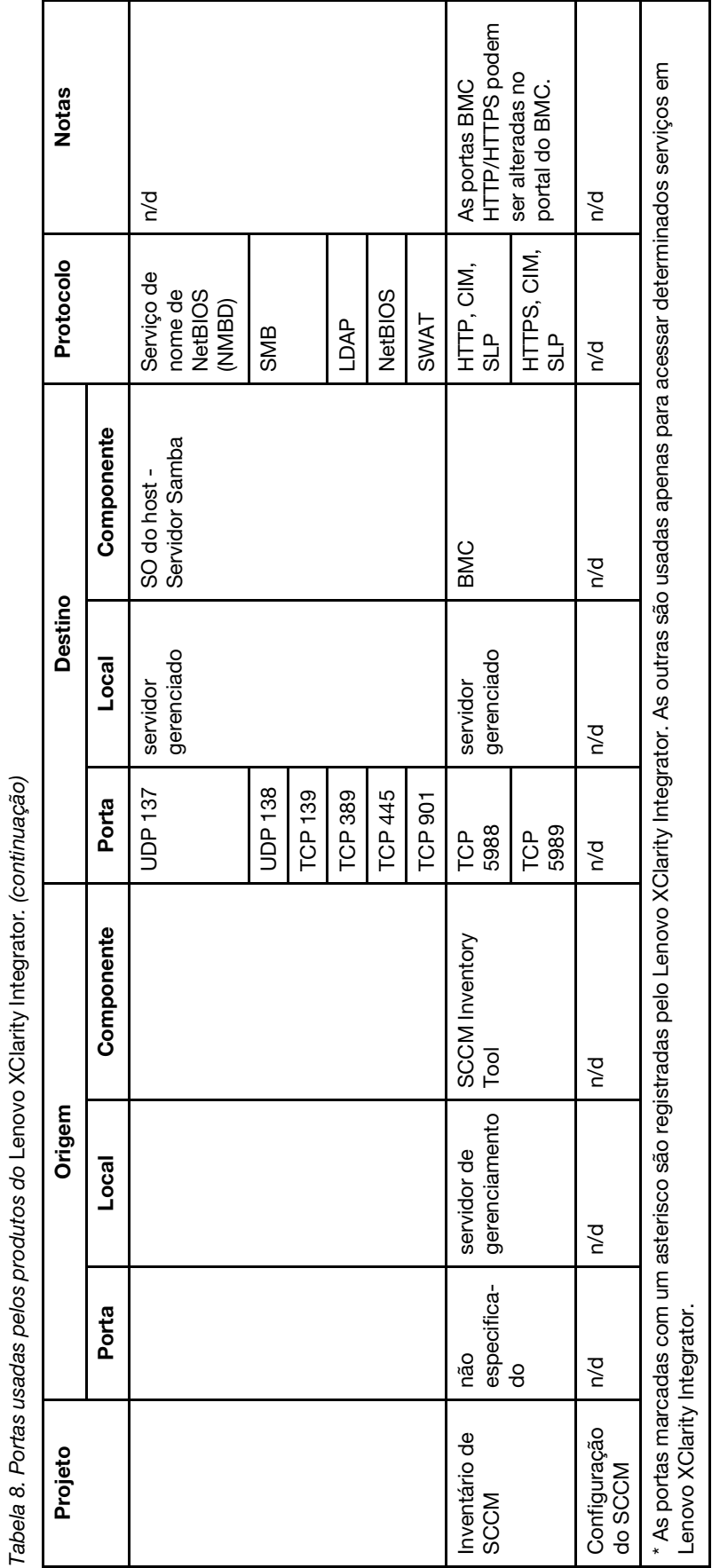

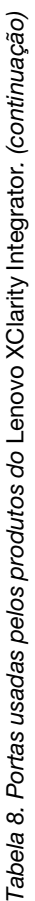

# <span id="page-62-0"></span>**Apêndice B. Avisos**

É possível que a Lenovo não ofereça os produtos, serviços ou recursos discutidos nesta publicação em todos os países. Consulte um representante Lenovo local para obter informações sobre os produtos e serviços disponíveis atualmente em sua área.

Qualquer referência a produtos, programas ou serviços Lenovo não significa que apenas produtos, programas ou serviços Lenovo possam ser utilizados. Qualquer produto, programa ou serviço funcionalmente equivalente, que não infrinja nenhum direito de propriedade intelectual da Lenovo, poderá ser utilizado em substituição a esse produto, programa ou serviço. Entretanto, a avaliação e verificação da operação de qualquer outro produto, programa ou serviço são de responsabilidade do Cliente.

A Lenovo pode ter patentes ou solicitações de patentes pendentes relativas a assuntos descritos nesta publicação. O fornecimento desta publicação não lhe garante direito algum sobre tais patentes. Pedidos de licença devem ser enviados, por escrito, para:

Lenovo (United States), Inc. 1009 Think Place - Building One Morrisville, NC 27560  $U.S.A$ Attention: Lenovo Director of Licensing

A LENOVO FORNECE ESTA PUBLICAÇÃO "NO ESTADO EM QUE SE ENCONTRA", SEM GARANTIA DE NENHUM TIPO, SEJA EXPRESSA OU IMPLÍCITA, INCLUINDO, MAS A ELAS NÃO SE LIMITANDO, AS GARANTIAS IMPLÍCITAS DE NÃO INFRAÇÃO, COMERCIALIZAÇÃO OU ADEQUAÇÃO A UM DETERMINADO PROPÓSITO. Alguns países não permitem a exclusão de garantias expressas ou implícitas em certas transações; portanto, essa disposição pode não se aplicar ao Cliente.

Essas informações podem conter imprecisões técnicas ou erros tipográficos. São feitas alterações periódicas nas informações aqui contidas; tais alterações serão incorporadas em futuras edições desta publicação. A Lenovo pode fazer aperfeiçoamentos e/ou alterações nos produtos ou programas descritos nesta publicação a qualquer momento sem aviso prévio.

Os produtos descritos nesta publicação não são destinados para uso em implantações ou em outras aplicações de suporte à vida, nas quais o mau funcionamento pode resultar em ferimentos ou morte. As informações contidas nesta publicação não afetam nem alteram as especificações ou garantias do produto Lenovo. Nada nesta publicação deverá atuar como uma licença expressa ou implícita nem como indenização em relação aos direitos de propriedade intelectual da Lenovo ou de terceiros. Todas as informações contidas nesta publicação foram obtidas em ambientes específicos e representam apenas uma ilustração. O resultado obtido em outros ambientes operacionais pode variar.

A Lenovo pode utilizar ou distribuir as informações fornecidas, da forma que julgar apropriada, sem incorrer em qualquer obrigação para com o Cliente.

Referências nesta publicação a Web sites que não são da Lenovo são fornecidas apenas por conveniência e não representam de forma alguma um endosso a esses Web sites. Os materiais contidos nesses Web sites não fazem parte dos materiais desse produto Lenovo e a utilização desses Web sites é de inteira responsabilidade do Cliente.

Todos os dados de desempenho aqui contidos foram determinados em um ambiente controlado. Portanto, o resultado obtido em outros ambientes operacionais pode variar significativamente. Algumas medidas podem ter sido tomadas em sistemas em nível de desenvolvimento e não há garantia de que estas medidas serão as mesmas em sistemas disponíveis em geral. Além disso, algumas medidas podem ter sido

estimadas através de extrapolação. Os resultados atuais podem variar. Os usuários deste documento devem verificar os dados aplicáveis para seu ambiente específico.

### <span id="page-63-0"></span>**Marcas Registradas**

Lenovo, o logotipo da Lenovo, Flex System, System x e NeXtScale System são marcas registradas da Lenovo nos Estados Unidos, em outros países e/ou em outros países.

Intel e Intel Xeon são marcas registradas da Intel Corporation nos Estados Unidos e/ou em outros países.

Internet Explorer, Microsoft e Windows são marcas registradas do grupo de empresas Microsoft.

Linux é uma marca registrada da Linus Torvalds.

Outros nomes de empresas, produtos ou serviços podem ser marcas registradas ou marcas de serviços de terceiros.

## <span id="page-63-1"></span>**Notas Importantes**

A velocidade do processador indica a velocidade do relógio interno do microprocessador; outros fatores também afetam o desempenho do aplicativo.

Ao consultar o armazenamento do processador, armazenamento real e virtual, ou o volume do canal, KB significa 1.024 bytes, MB significa 1.048.576 bytes e GB significa 1.073.741.824 bytes.

Ao consultar a capacidade da unidade de disco rígido ou o volume de comunicações, MB significa 1.000.000 bytes e GB significa 1.000.000.000 bytes. A capacidade total acessível pelo usuário pode variar, dependendo dos ambientes operacionais.

A Lenovo não representa ou garante produtos não Lenovo. O suporte (se disponível) a produtos não Lenovo é fornecido por terceiros, não pela Lenovo.

Alguns softwares podem ser diferentes de sua versão de varejo (se disponível) e podem não incluir manuais do usuário ou todos os recursos do programa.

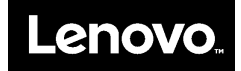